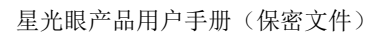

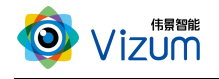

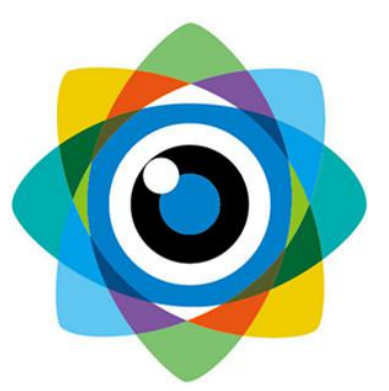

# 北京伟景智能科技有限公司

# 星光眼(静态)产品用户手册

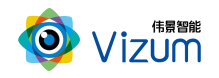

## <span id="page-1-0"></span>目 录

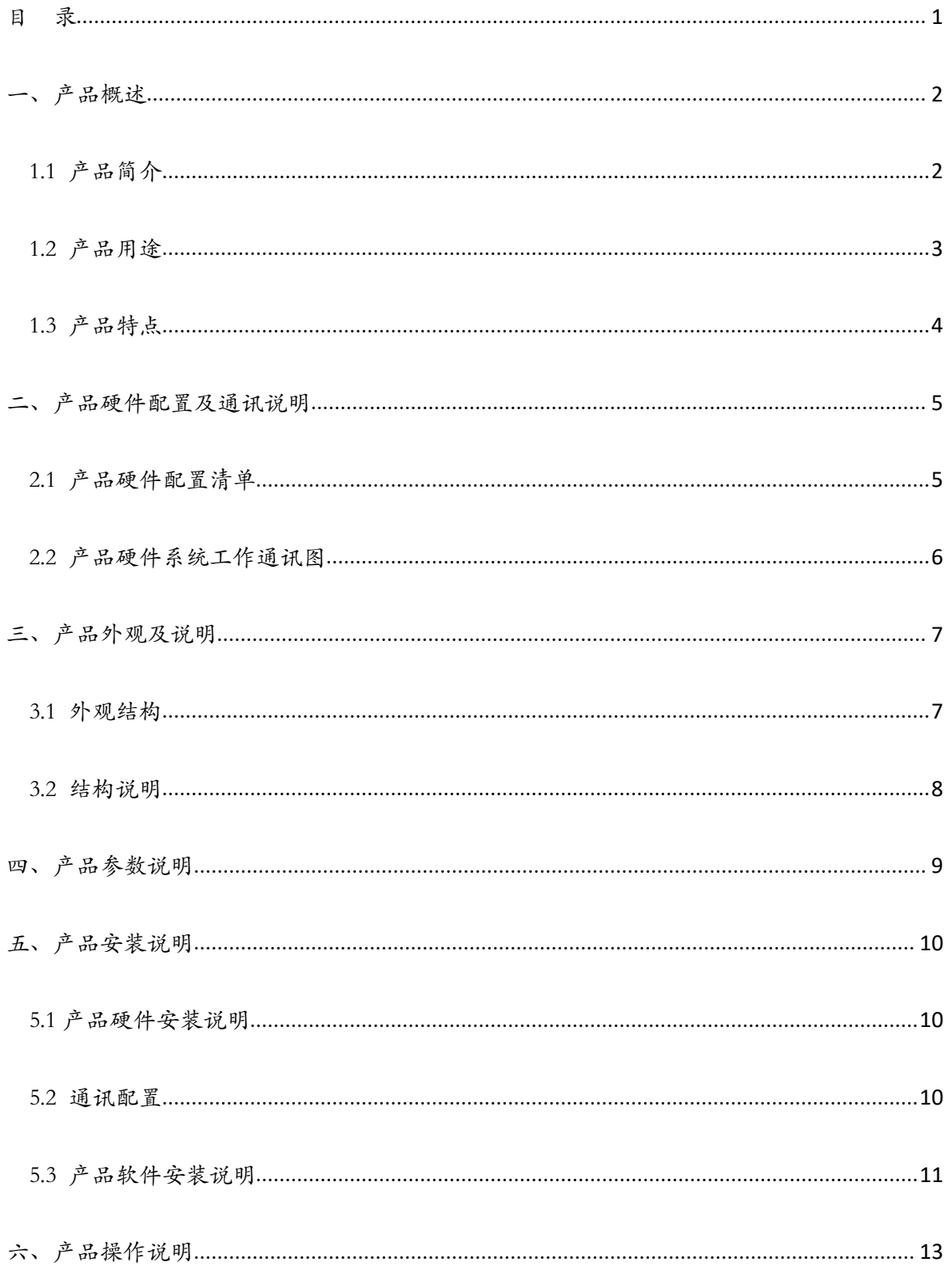

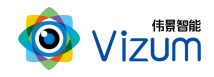

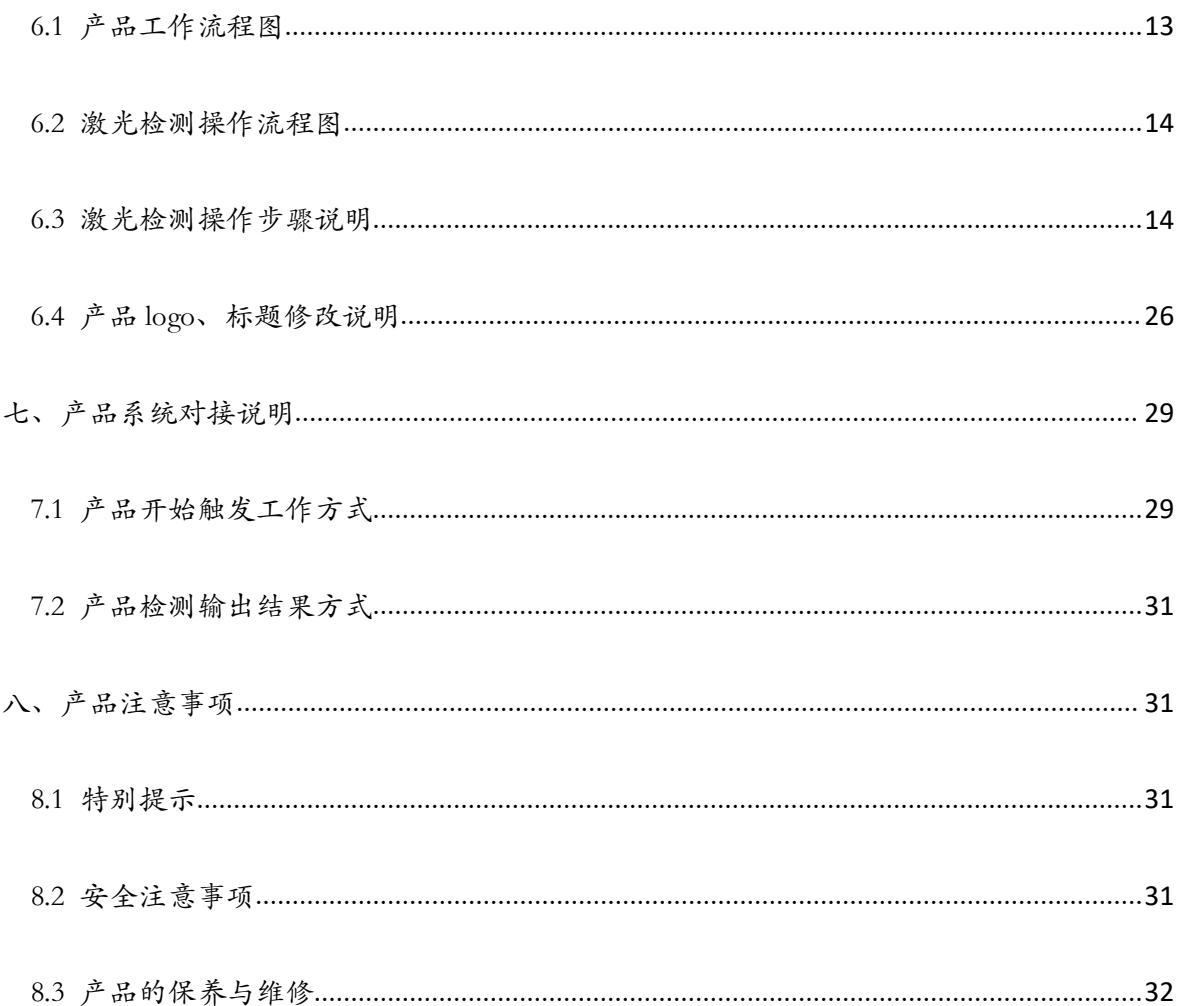

# <span id="page-2-0"></span>一、产品概述

## <span id="page-2-1"></span>1.1 产品简介

高精度静态 3D 工业相机利用线激光辅助定位,通过双目立体视觉系统获取物体三维 空间坐标,可在相机固定静止安装的情况下扫描整个物体表面,物体整面扫描一次速度可 达秒级,可实时输出物体三维点云模型,适用于静态摆放物体表面三维定位、测量及检测 等场景应用,产品具备终端智能、高性能、易用性强、适用性广等特点。

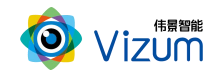

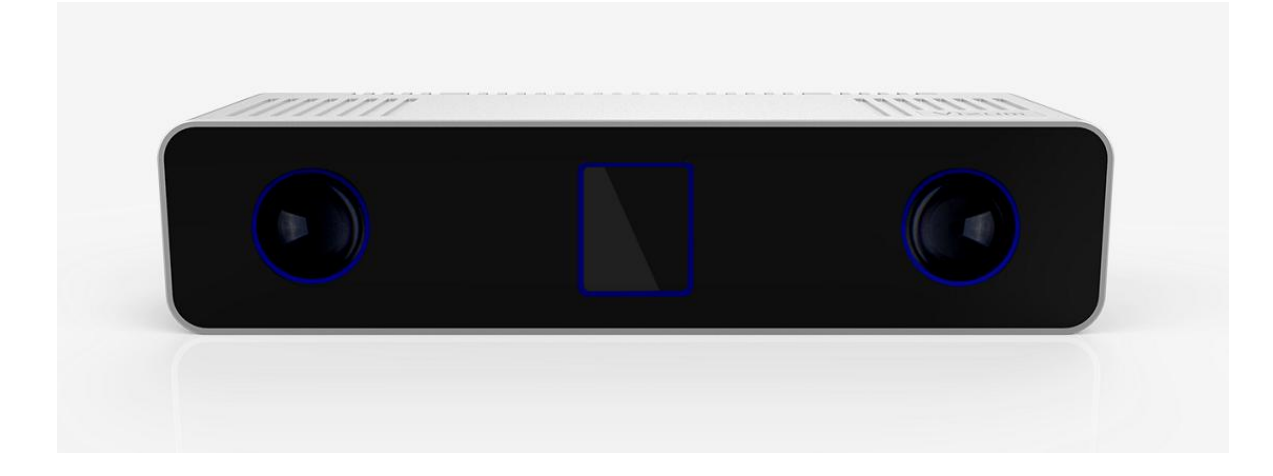

## <span id="page-3-0"></span>1.2 产品用途

利用星光眼产品,可进行多种应用开发,包括逆向工程、表面缺陷检测、表面 平整度检测、物体尺寸测量、阶梯高度测量、计数、三维数据重建、面型轮廓提取 等多种二次应用开发。

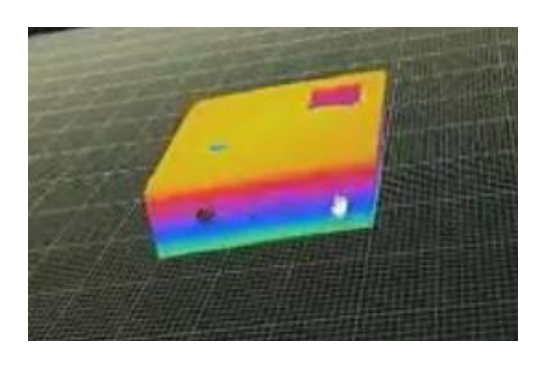

逆向工程 きょうしゃ こうしょう かいしょう 缺陷 检测 しんじょう かいしょう かいしょう かいしょう

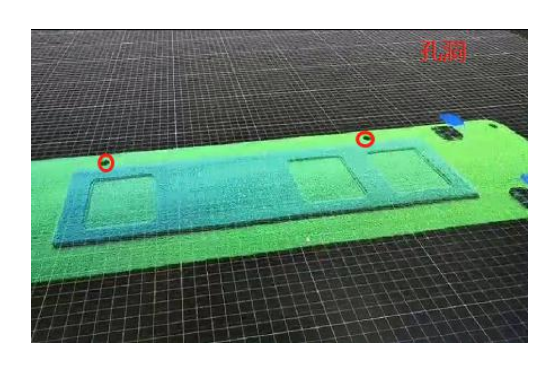

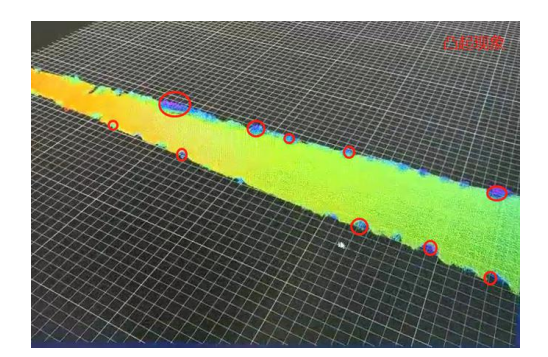

表面平整度检测 物体尺寸测量

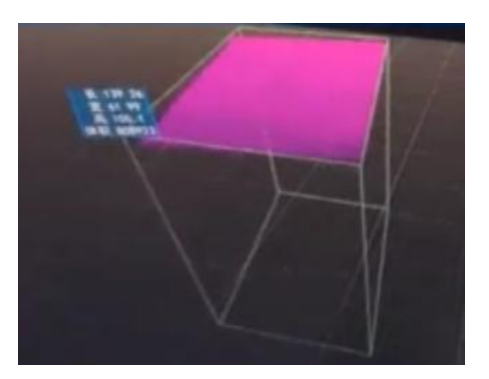

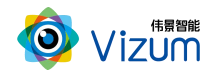

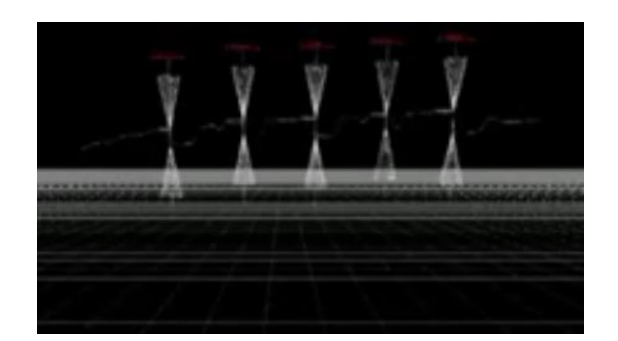

阶梯高度测量 计数

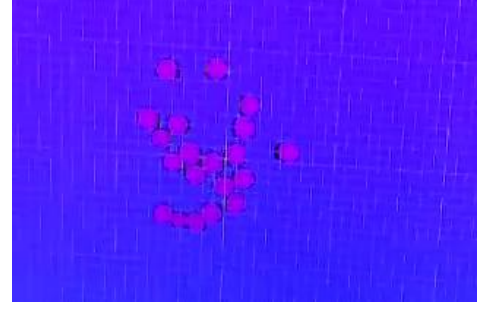

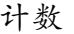

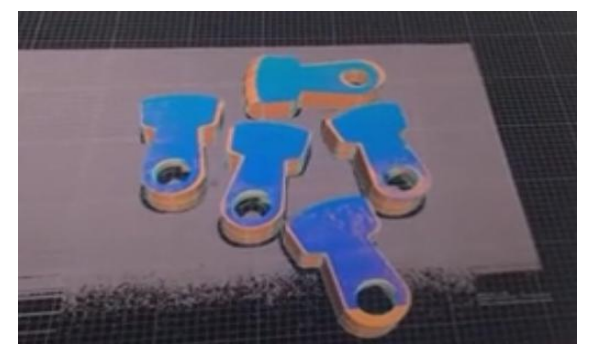

三维数据重建 网络罗斯科尔 面型轮廓提取

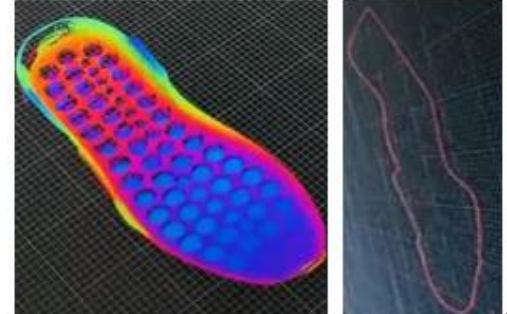

## <span id="page-4-0"></span>1.3 产品特点

系统特点:

- 终端智能:采用终端智能模块化设计,内嵌多块处理芯片,可直接在相机端输出 点云深度数据;
- 大物件扫描: 在毫米级精度下可满足 3.5\*2.8\*2.5 米的物体扫描长宽高范围;
- 高性能:最高检测精度可达±0.02mm,1.2m 安装高度定位精度可达±1mm,扫描 生成深度点云速度最高可达 1000 线/s;
- 灵活性强:可更换不同焦距及不同种类镜头,并可调节相机的瞳距变化来满足不 同场景需求;

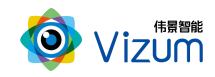

- 环境适应性强:采用双目视觉+激光技术理论,可有效抑制光线及阴影干扰,在 室内外、昏暗环境下也能正常使用;
- **适应多种复杂场景:**可对堆叠杂乱摆放、特征信息不明显、不同颜色变化、弱 反光以及弱吸光的物体进行高精度的轮廓点云扫描;
- 支持检测区域设置:用户可针对需要检测的物体大小来设置立体相机的检测范围。
- 支持多种触发方式:支持软触发、点平触发、脉冲触发等多种方式;
- 便捷性好: 产品小型化、灵活性强, 易于安装和集成;
- 工业级设计:采用航空插头接口,IP65 外壳设计,满足工业场景使用需求;

## <span id="page-5-0"></span>二、产品硬件配置及通讯说明

## <span id="page-5-1"></span>2.1 产品硬件配置清单

线激光立体相机\*1;

千兆网线\*1;

硬触发电源线\*1;

电源线供电器\*1;

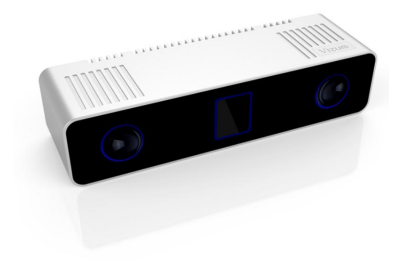

线激光立体相机 不对于 不光网线

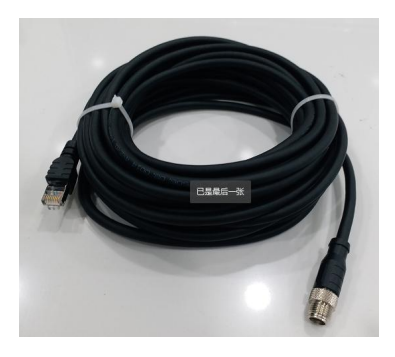

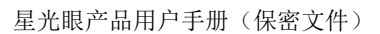

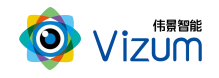

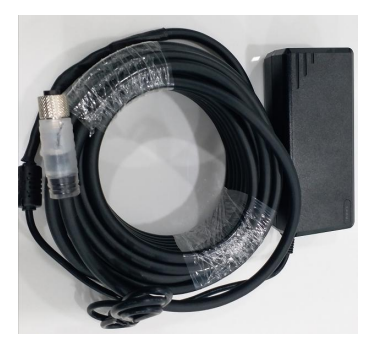

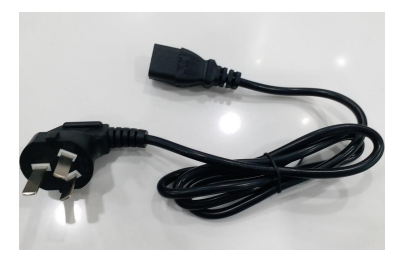

```
硬触发电源线 医二十二十一十一十一十一 电源线供电器
```
## <span id="page-6-0"></span>2.2 产品硬件系统工作通讯图

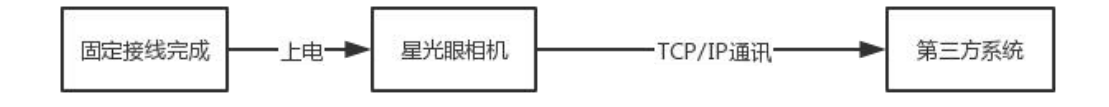

#### 说明:

高精度静态 3D 工业相机具备终端智能特性,在相机端生成点云数据后通过千兆网口 给第三方系统进行数据传输,在工控处理器上通过嵌入应用界面软件并且可在显示器上进 行深度数据的 3D 显示与相机的参数调试。

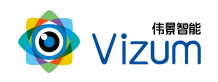

# <span id="page-7-0"></span>三、产品外观及说明

### <span id="page-7-1"></span>3.1 外观结构

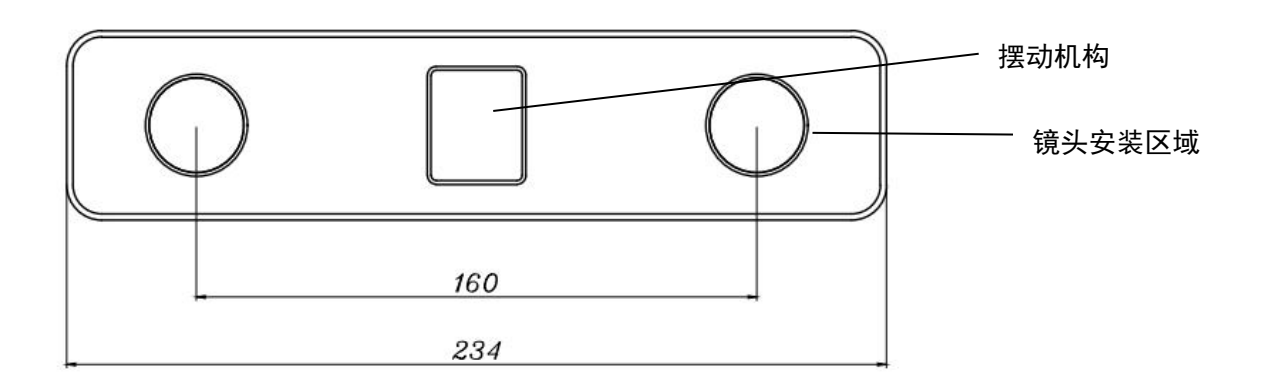

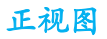

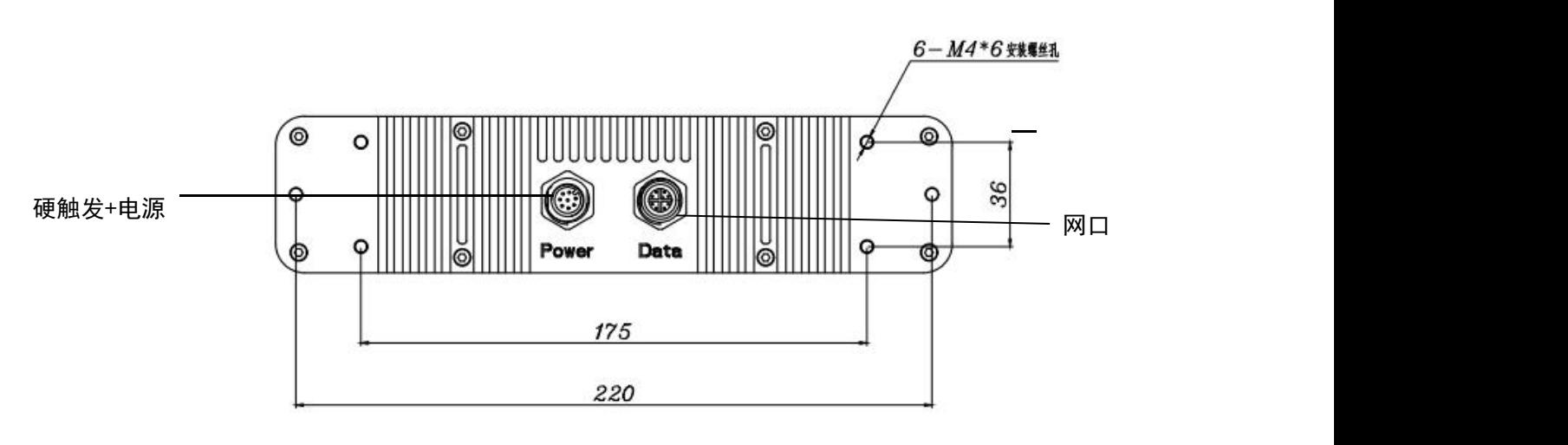

后视图

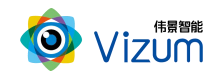

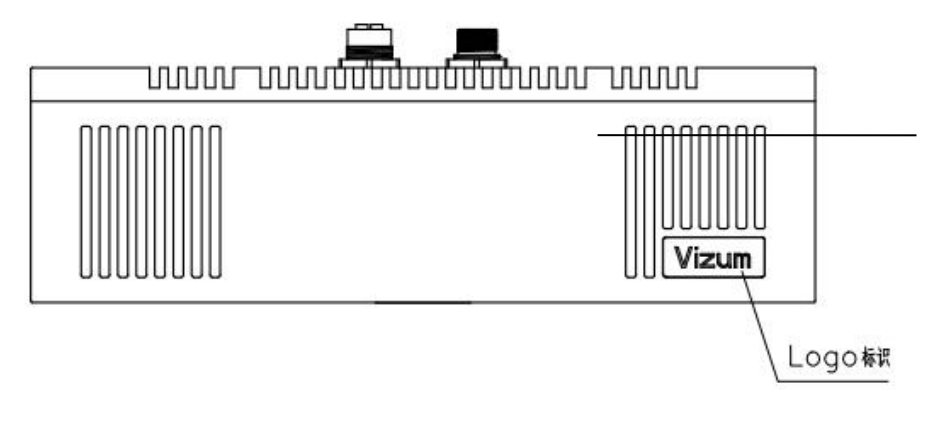

#### 俯视图

## <span id="page-8-0"></span>3.2 结构说明

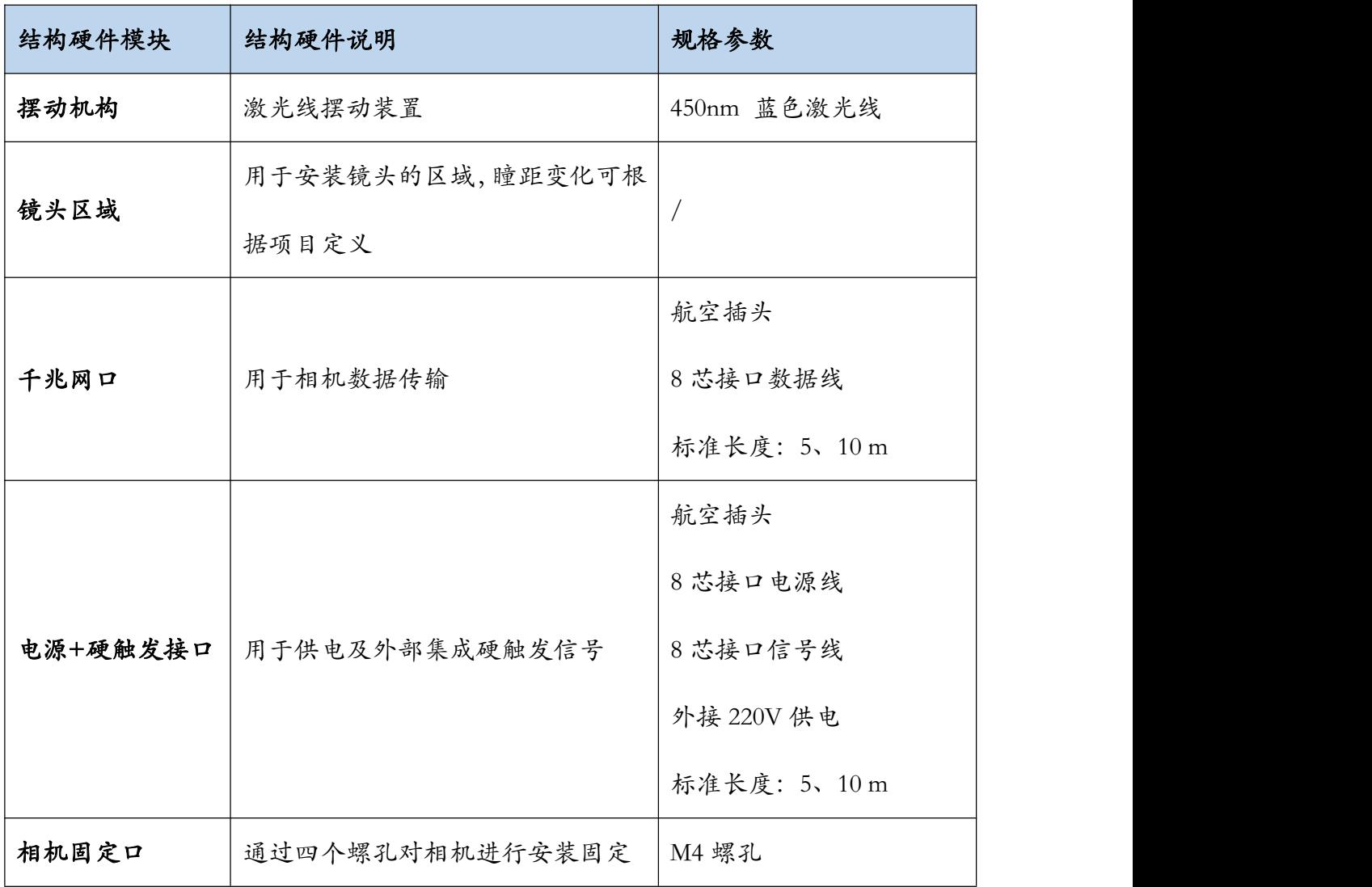

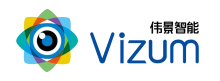

# <span id="page-9-0"></span>四、产品参数说明

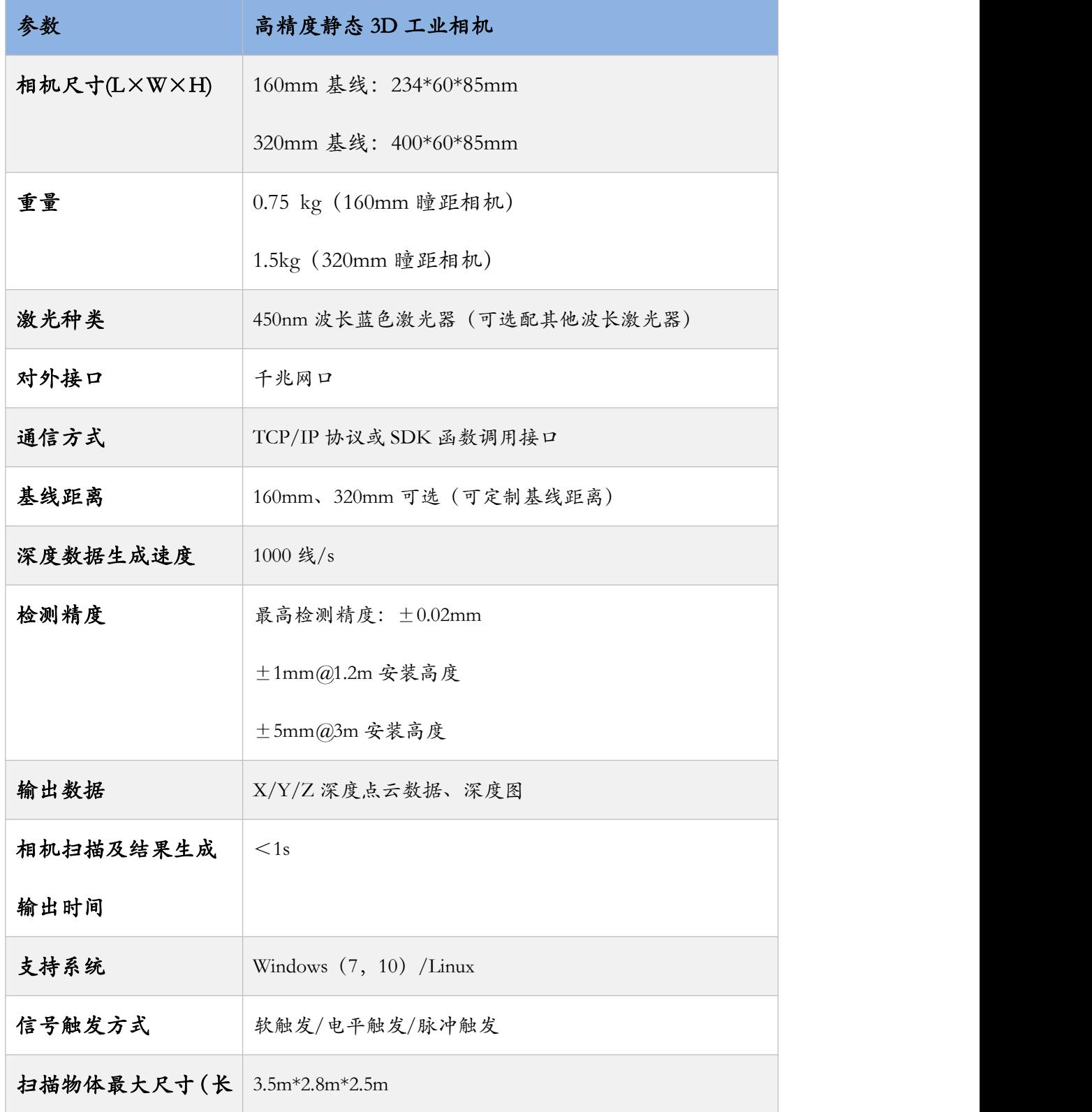

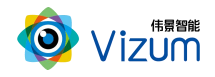

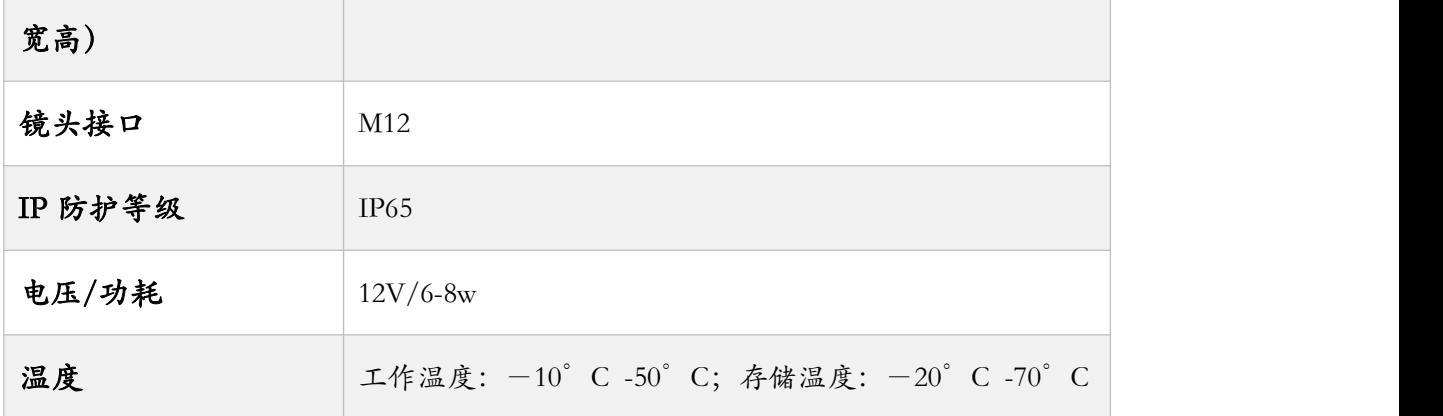

## <span id="page-10-0"></span>五、产品安装说明

### <span id="page-10-1"></span>5.1 产品硬件安装说明

根据现场使用场景先将相机通过螺丝进行固定,装置保持稳固状态,不要出现 抖动现象;然后依次接硬触发电源线、千兆网线并进行梳理切勿将线随意摆放; 物理连接完毕后进行上电即可

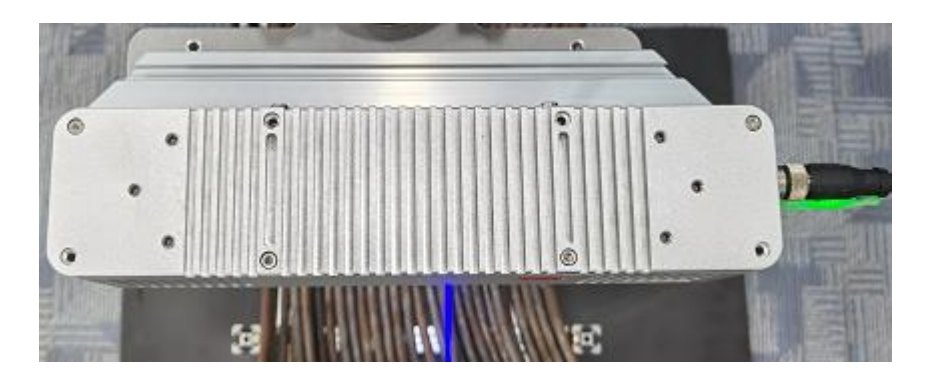

硬件安装完毕后配置通讯,详见 5.2 通讯配置

### <span id="page-10-2"></span>5.2 通讯配置

相机出厂 IP 是 192.168.0.2/24; 需在连接第三方系统 (PC、工控机等硬件) 配 置同网段 IP(例如:192.168.0.180/24)进行通讯,注意不要配置同一 IP 发生冲

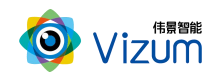

 $\hat{\mathbf{x}}$ ; the contract of  $\hat{\mathbf{x}}$  is the contract of  $\hat{\mathbf{x}}$  is the contract of  $\hat{\mathbf{x}}$  is the contract of  $\hat{\mathbf{x}}$  is the contract of  $\hat{\mathbf{x}}$  is the contract of  $\hat{\mathbf{x}}$  is the contract of  $\hat{\mathbf{x}}$  is the co

相机连接必须是千兆网络,不支持路由器。

### <span id="page-11-0"></span>5.3 产品软件安装说明

- 在进行激光检测系统安装之前确认之前安装版本已卸载
- 将安装程序放置可执行路径:

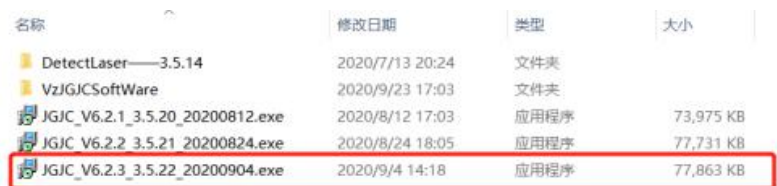

**● 双击运行,选择安装路径(如需安装 C 盘,请选择根路径,确保安装路径有执** 

行 + 写入 + 读取 权限)然后点击下一步;

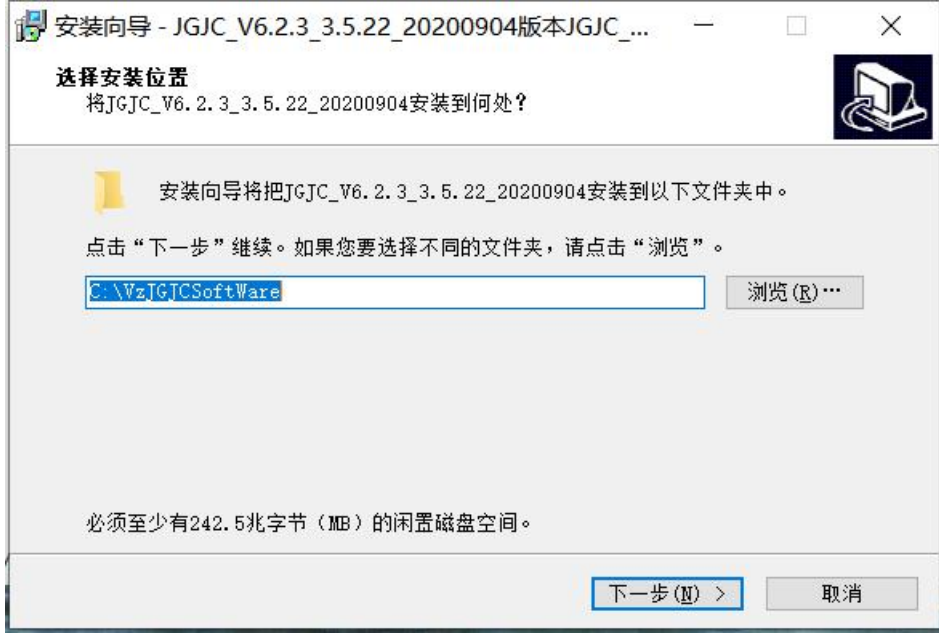

勾选"创建桌面快捷方式",点击"下一步";

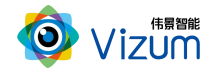

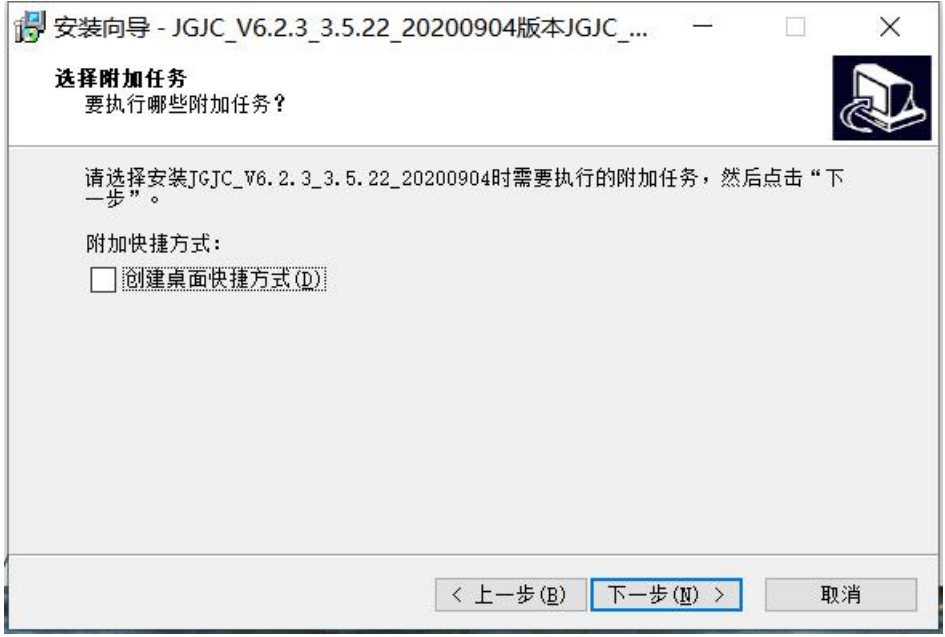

进入安装准备界面,点击"安装";

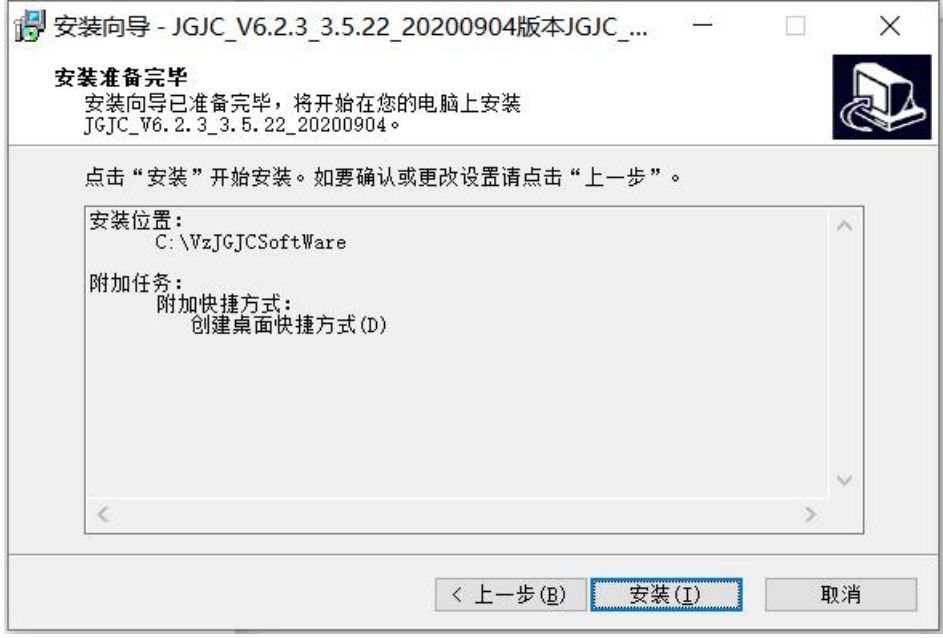

● 安装成功,选择是否运行"JGJC\_V6.2.3\_3.5.22\_20200904",点击"结束"即可。

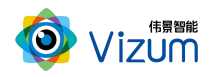

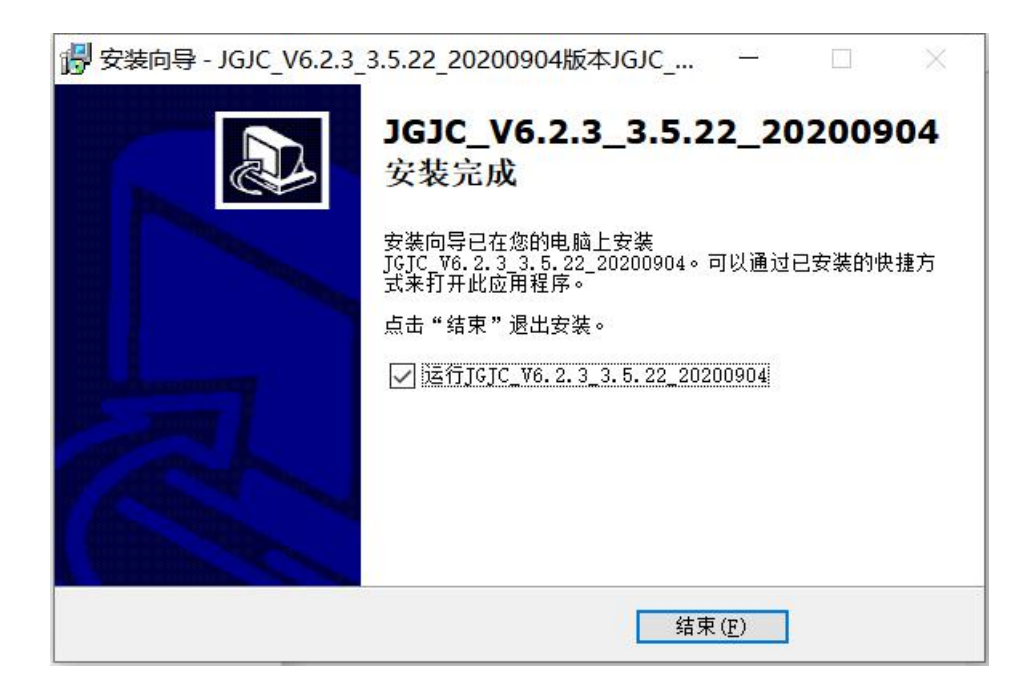

# <span id="page-13-0"></span>六、产品操作说明

## <span id="page-13-1"></span>6.1 产品工作流程图

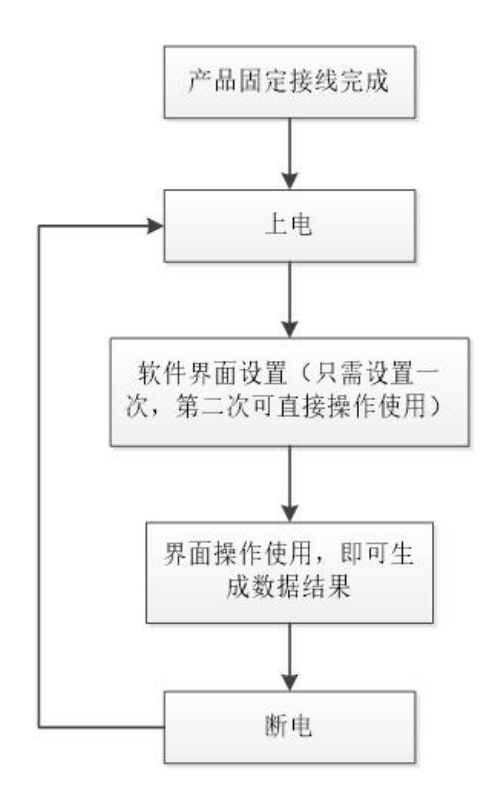

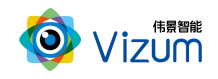

### <span id="page-14-0"></span>6.2 激光检测操作流程图

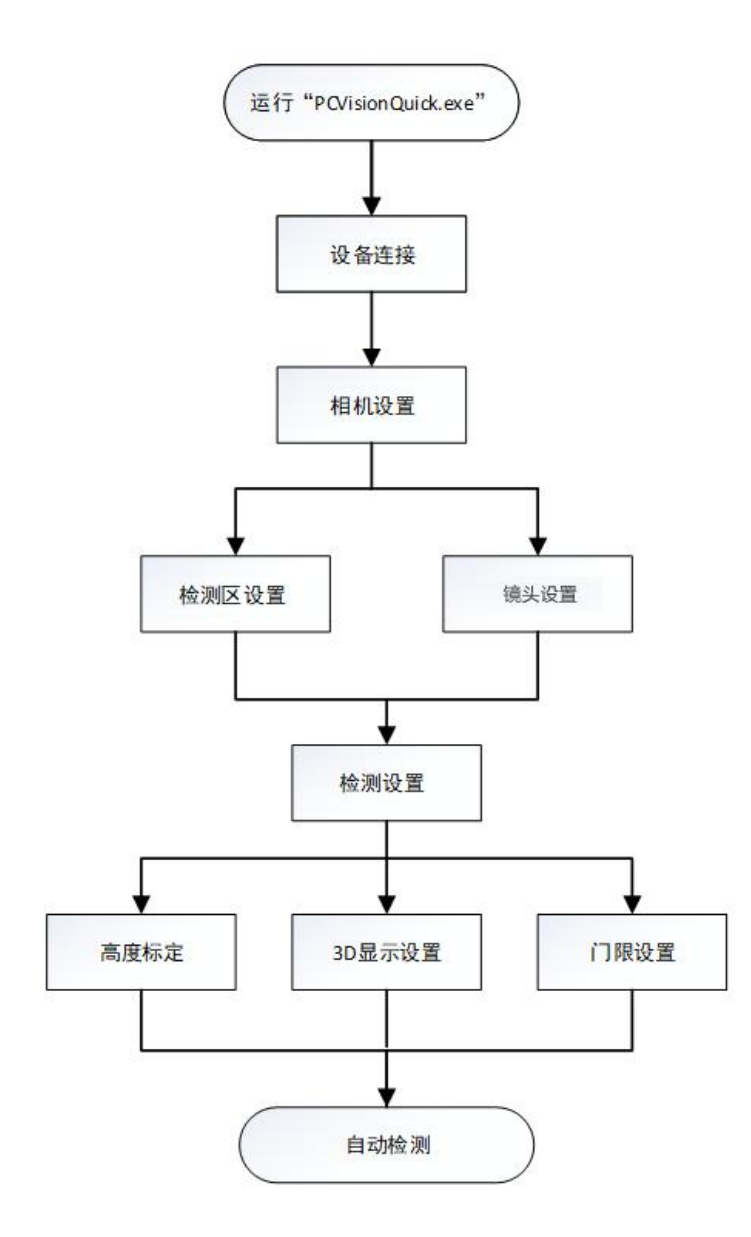

<span id="page-14-1"></span>6.3 激光检测操作步骤说明

第一步: 打开 APP 操作界面,进行首页面,首界面包括功能分类、功能说明、设备 列表、设备设置、连接设备等模块;

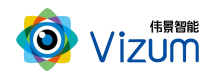

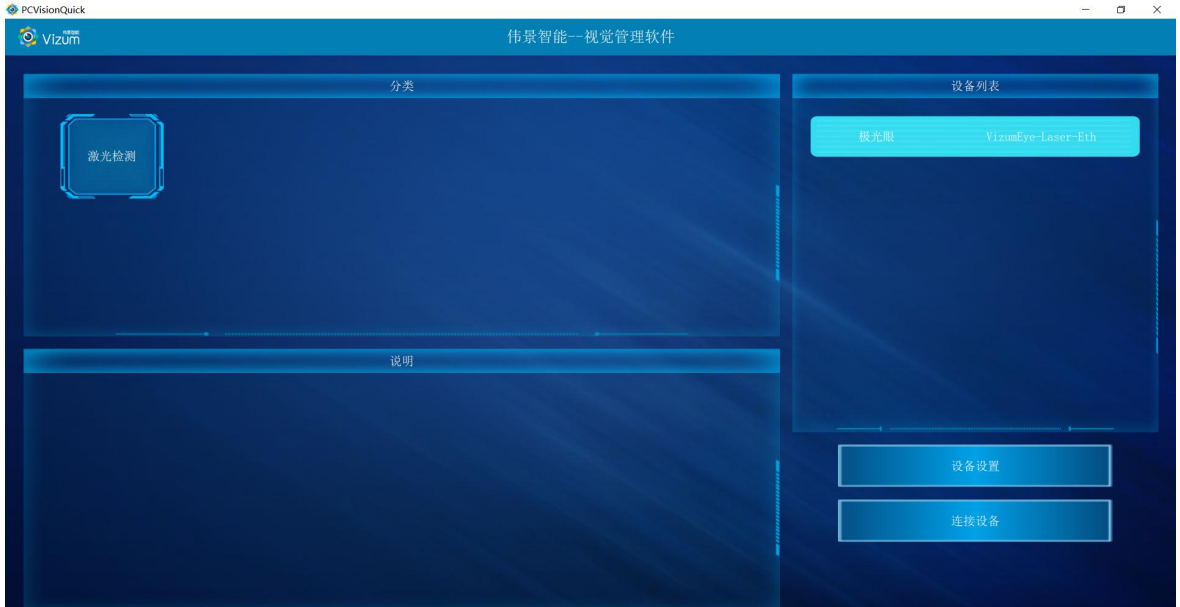

第二步:确定当前连接的相机为可用相机,点击"设备配置",进入相机网络配置

模块;

**◆ 设备IP和网络配置** 

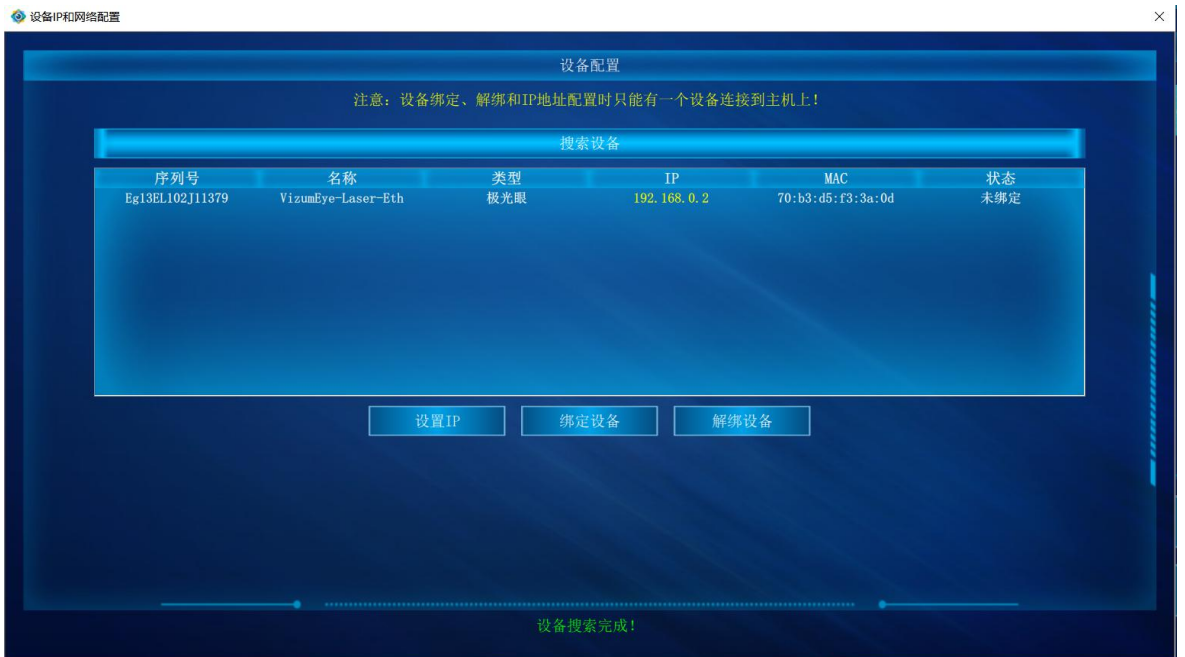

- 设置 IP: 在红色指针指向区域进行 IP 修改, 使其与第三方系统网络可达;
- **●** 绑定设备: 组网中有其他网络设备时, 请将相机和使用 PC 进行绑定; 需要注意绑定设备 时确保组网中有且仅有一个相机;
- 解绑设备:用于已绑定相机进行解绑,解绑后和相机网络可达的第三方系统皆可正常使用;

#### 第三步:点击连接设备后进行主界面,界面各个模块说明:

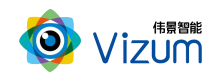

- 相机设置:进行 ROI 以及曝光设置;
- 检测设置: 进行高度标定及 3D 显示设置;
- 保存点云数据:自动检测状态下,选中"保存点云数据"保存当前面扫的三维 数据;
- 2D 图像显示区:检测状态下,用来显示检测结束的 2D 图像;
- **3D 图像显示区: 点击进入三维效果显示;**
- 检测结果模块:所有线激光点的坐标进行显示;
- 操作区:包括自动检测、单帧取图、单帧检测操作;

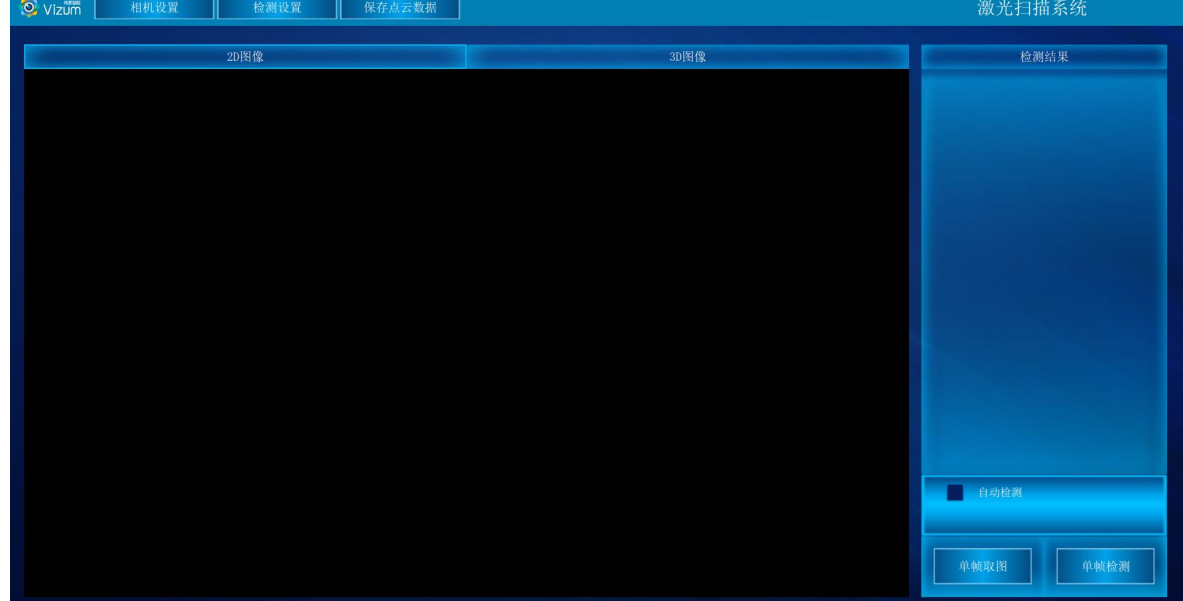

#### 第四步:点击"相机设置"按钮,进入设置界面,详细的操作步骤如下:

相机设置界面分为检测区设置、镜头设置、摆动机构配置和系统信息显示模块, 功能操作如下:

#### 检测区设置

检测设置界面同时显示视觉相机左右镜头采集的图像,通过鼠标左击滑动设 置视觉检测的检测区域,检测区域设置方法如下:

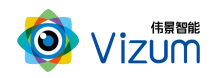

图像显示区域内,先在左图上选择检测区域,然后在右图上选择检测区域,设 置后左右检测区域的大小是一致的,只是起始位置不同。右图检测区域设置后,软 件会自动将检测区域设置到检测设备。然后点击"应用"按钮即可;

该功能设置的原则:满足线激光能扫描到物体的最小视野为最小 ROI 区域, 且 满足宽度大小的条件下宽度的划分越小检测帧率越高;

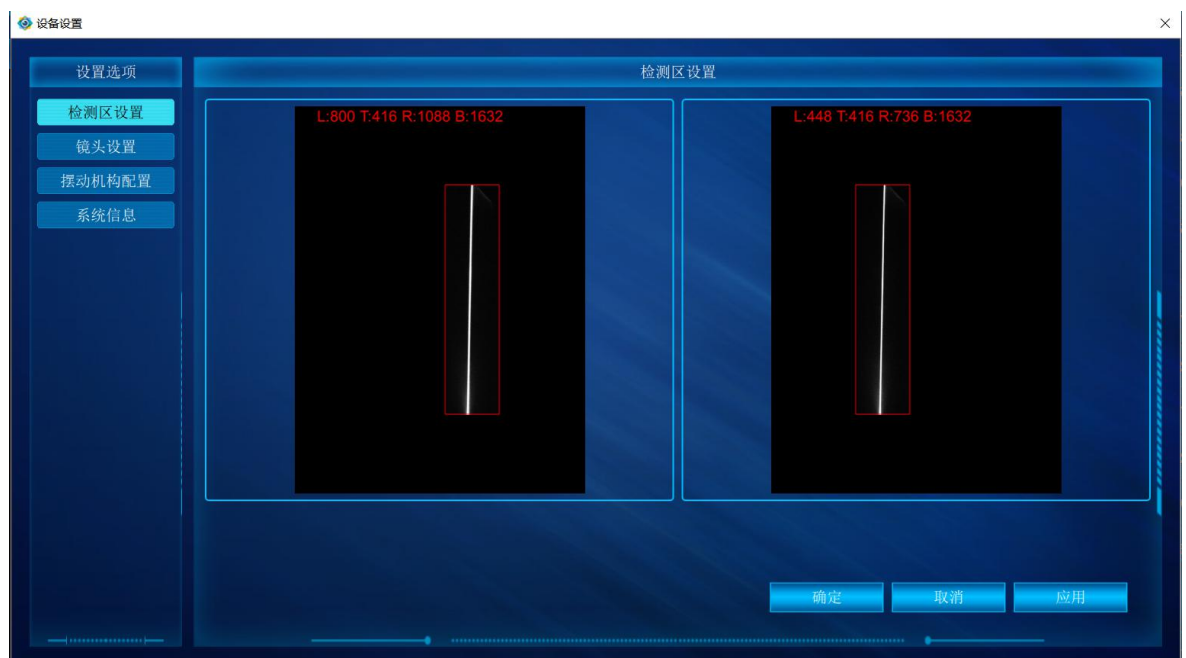

#### ● 镜头设置

镜头设置模块是通过设置曝光时间调整打在不同检测对象激光线的亮度。可先 对曝光调至 500,然后应用参数观察激光线的亮度,根据亮度程度进行曝光值修改, 每次修改完后的曝光点击应用查看;若对设置的曝光存在疑惑不清楚是否合适,可 通过检测界面"单帧检测"功能进行验证。

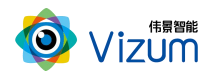

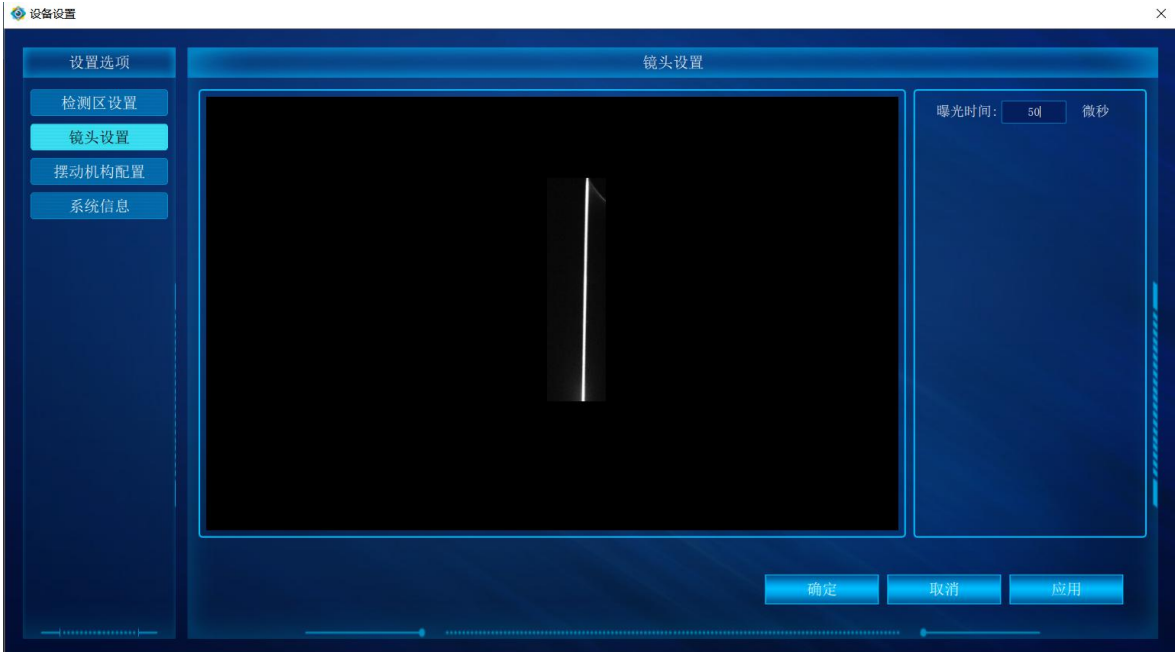

摆动机构配置

进行摆动机构模块设置:依次点击"相机设置"、"摆动机构配置"模块,根据应用 场景进行参数设置。

例如: 工作场景为 30-40cm

先"关闭"摆动机构,然后"打开"激光,根据工作场景设置参数 最近距离 "280 mm"、最远距离为"420mm",扫描速度设置 "36"度/秒,端点时间 "1000" ms,

开始角度通过旋转角度查看检测区域进行设置,在 30-40cm 的场景下;根据近距离 (30cm)的角度设置,因此开始角度设置为"18.50",结束设置为"55.5",归零 角度默认为开始角度即可。

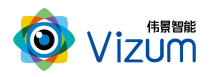

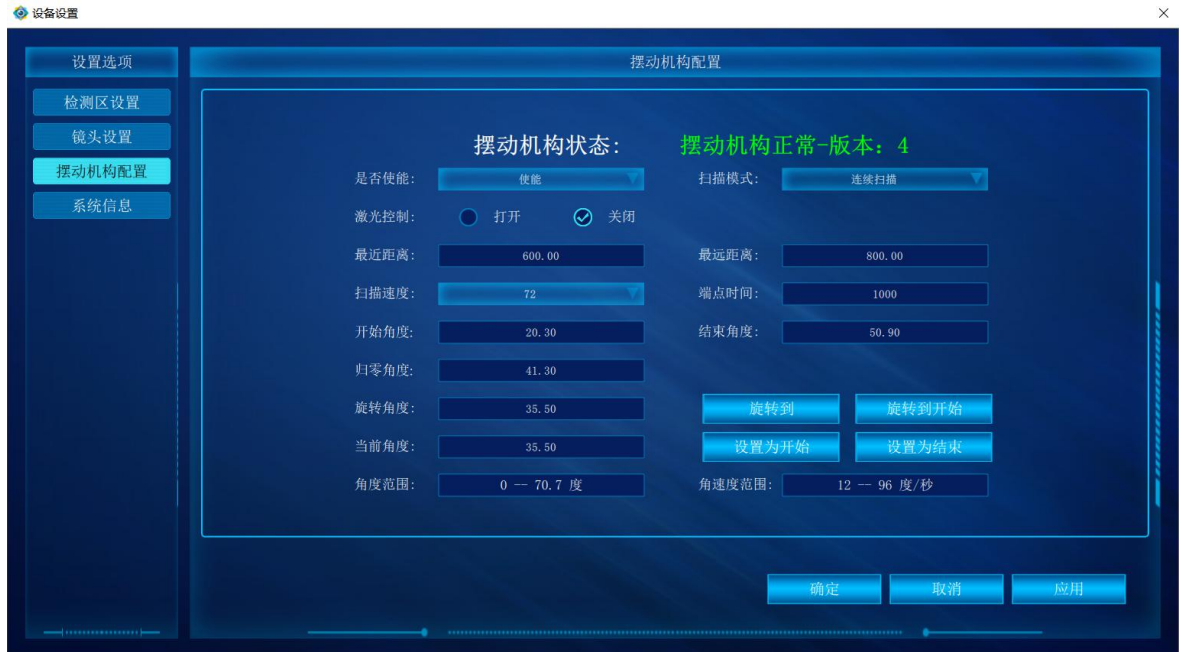

- 是否使能: 开启/关闭 摆动机构, 用于检测区域设置使用;
- 扫描模式:设置单次或循环模式,单次指相机按照设定的角度范围进行单次扫描,循环指 相机按照设定的角度范围进行多次扫描;
- 摆动方向:设置摆动机构扫描方向,正向指相机从开始角度扫到结束角度,反向指结束角 度到开始角度;
- 激光控制:打开/关闭激光;
- 最近距离、最远距离:设置检测对象区间;
- **●** 扫描速度: 设置 36 度/s 即可;
- **●** 开始角度、结束角度: 设置检测对象(X)范围, 通过关闭摆动机构功能、开启激光器, 然后进行 旋转角度, 查看《检测区设置》激光线是否打在检测对象边缘, 然后进行设置即 可。<br>

#### 系统信息

显示软硬件版本信息

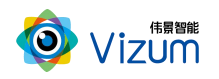

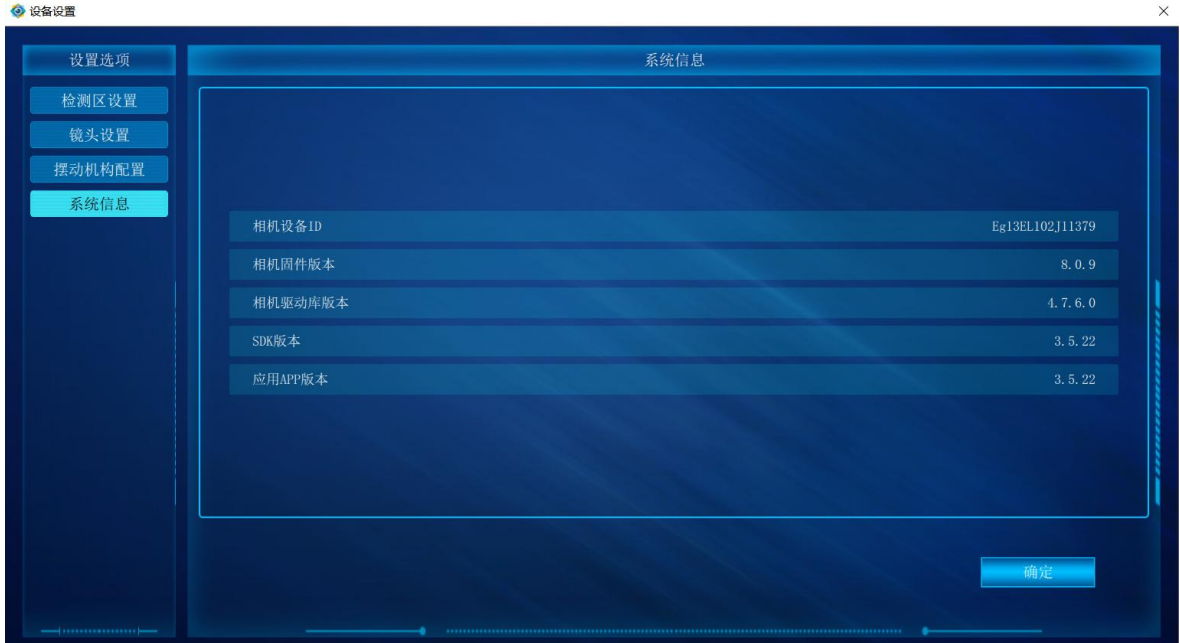

#### 第五步:点击"检测设置"按钮,进入设置界面,详细的操作步骤如下:

检测设置界面分 3D 显示设置、高度标定、激光器控制和检测设置模块,功能 操作如下:

#### ● 高度标定

高度标定设置包括图像显示及设置按钮模块。此设置功能主要是建立相机与底 面的高度信息,并以标定面为基准面。

- 先将标定块放置线激光器下,图像会出现凹凸的激光线显示;
- 在输入框直接输入标定块的高度;
- 点击"设置顶部 ROI",触屏在图像显示区域对凸的线激光进行划框标记;
- > 点击"设置底部 ROI(1)",触屏在图像显示区域对上凹的线激光进行划框标 记;
- > 点击"设置底部 ROI(2)",触屏在图像显示区域对下凹的线激光进行划框标 记;
- 点击"应用",完成标定设置;

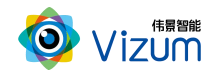

"清空标定数据":将相机标定取消。

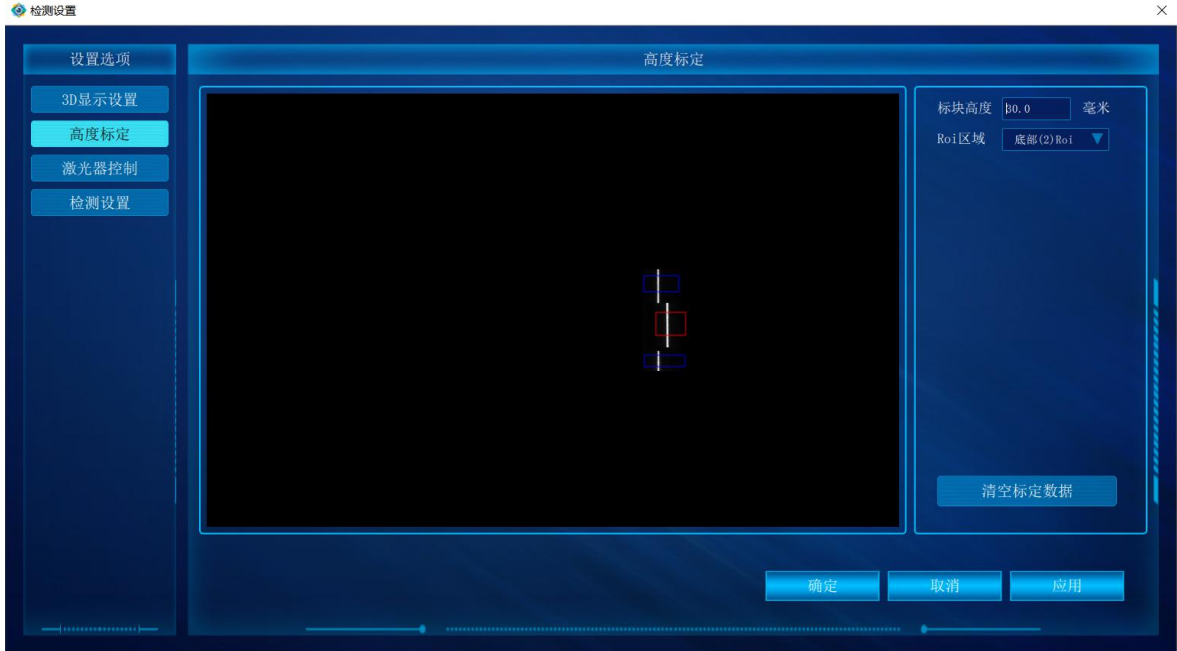

#### ● 3D 显示设置

3D 显示模块主要是进行三维显示时提前进行的设置操作,里面的功能介绍如 下: カランス アイスト アイスト アイスト アイスト しゅうしょう しょうしょう しゅうしょく しゅうしょく しゅうしょく しゅうしょく しゅうしょく しゅうしょく

- 最大帧率:可以设置相机的处理帧率的最大值;
- 颜色梯度:不同高度显示象素点颜色的变化程度,数值越大变化程度越高;
- 物体速度:与物体实际运动速度大小一致(单位:mm/s);
- 过滤高度:设置的数值为离基准面的高度,在此高度之下的所有像素点直 接过滤掉,单位为 mm;
- 扫描方向:水平方向检测设置;
- 图像方向:垂直方向显示设置;

参数设置完毕后,点击"应用"即可。

 $\sim 1$ 

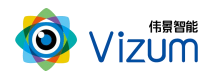

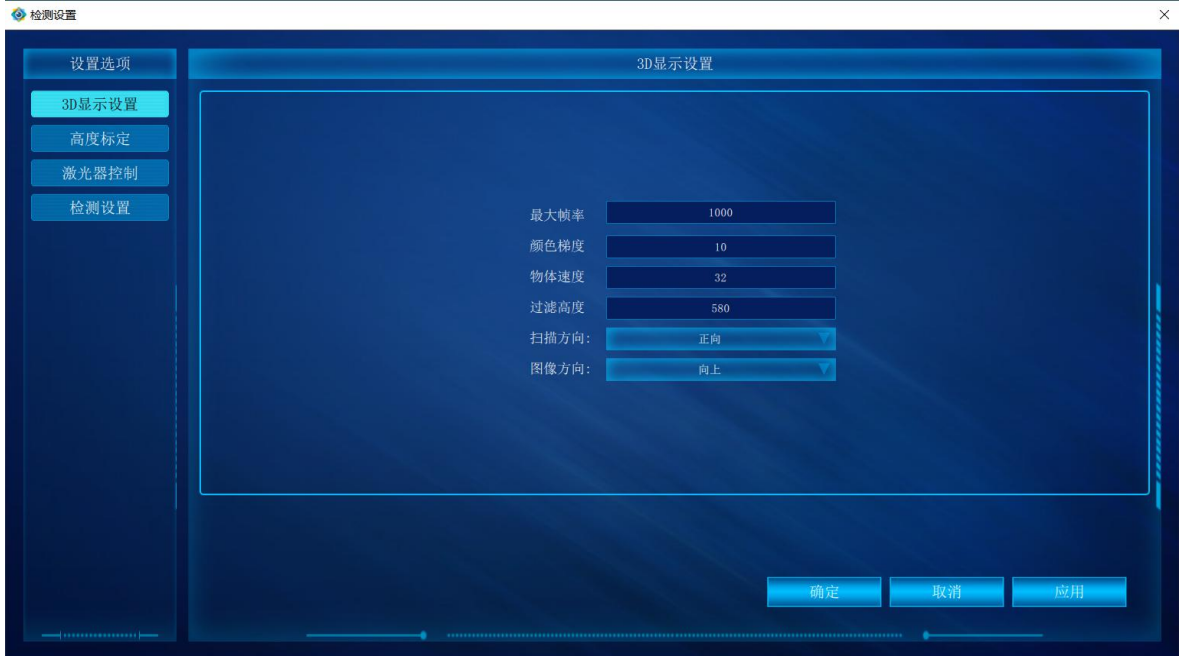

激光器控制

重新搜索设备连接:用于重新搜索激光器设备进行连接控制;

激光器自动控制:软触发功能使用配合选择 "使能",否则"禁用";

激光器手动控制:"打开"、"关闭"验证激光器连接是否正常。

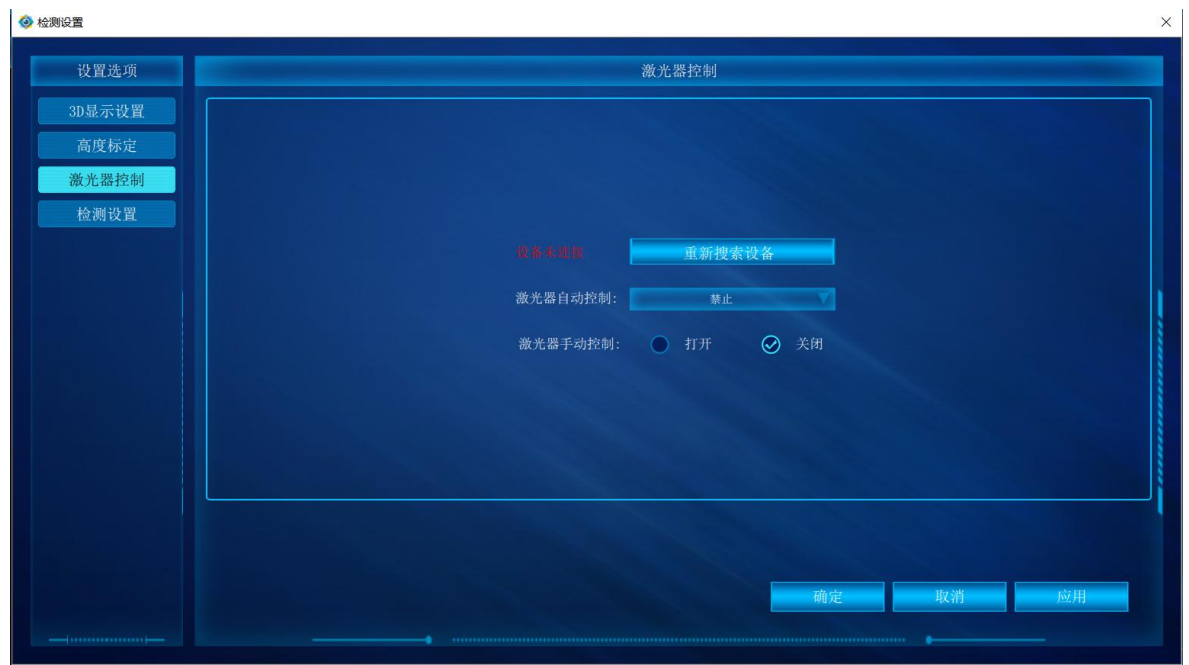

#### 检测设置

触发模式:共有"主模式"、"上升沿"、"下降沿"、"高电平"四种

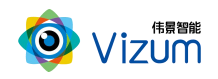

模式;

- ▶ 数据偏移: 共有"速度偏移"、"编码器模式"、"固定偏移"三种模式;
- 旋转轴半径:根据实际情况编码器连接的电机填写其旋转轴半径;
- 编码器精度:输入编码器转动速率;
- 固定步长:设置固定偏移距离;
- 激光器门限:通过设置门限值匹配激光线亮度阈值,需依据图像北京激光 的亮度差设置,二者成正比关闭,如实际场景不需要默认即可(默认值为 110,范围 0~255)。

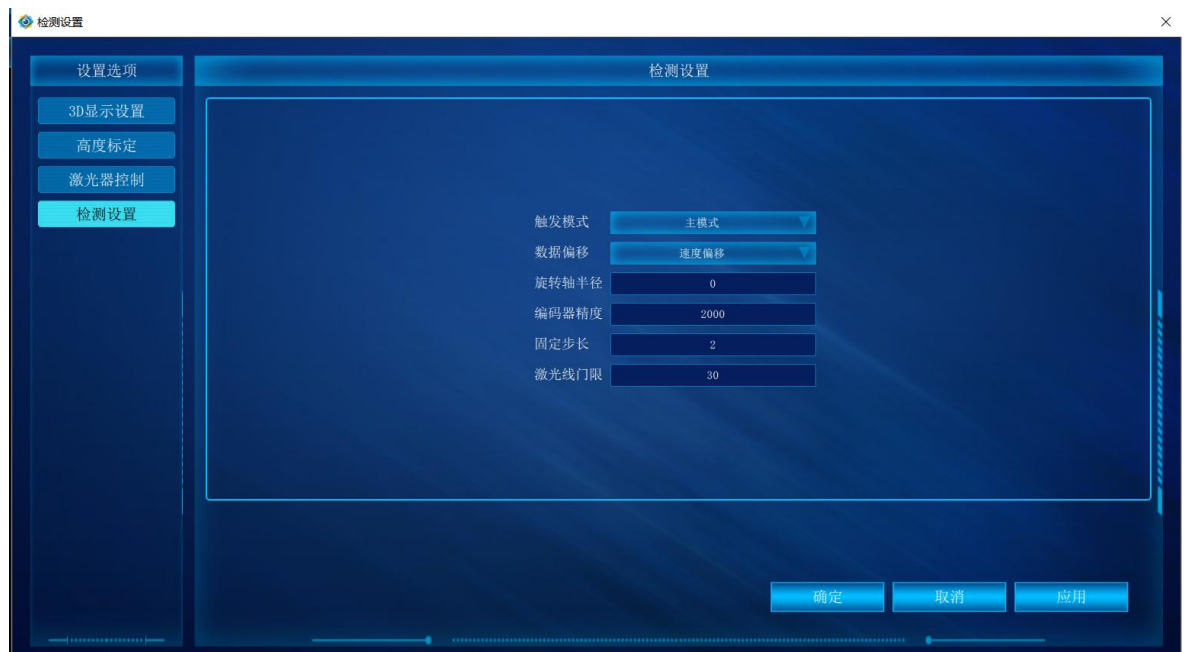

第六步:参数设置完毕后,在 2D 图像显示区,点击单帧取图、单帧检测可以将一 条线激光上的所有像素点的三维坐标进行检测出来。

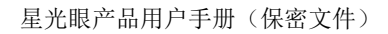

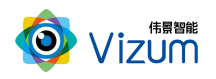

| O Vizum<br>相机设置 | 检测设置<br>保存点云数据 |             | 激光扫描系统                                     |
|-----------------|----------------|-------------|--------------------------------------------|
| <b>2D图像</b>     |                | <b>3D图像</b> | 检测结果                                       |
|                 |                |             | 0(78.49, 45.22, 30.12)                     |
|                 |                |             | 1(78.51, 45.03, 30.16)                     |
|                 |                |             | 2(78, 50, 44, 85, 30, 24)                  |
|                 |                |             | 3(78, 53, 44, 67, 30, 21)                  |
|                 |                |             | 4(78.53, 44.50, 30.22)                     |
|                 |                |             | 5(78.51, 44.32, 30.22)                     |
|                 |                |             | 6(78.51, 44.15, 30.16)                     |
|                 |                |             | $7\,(78,\,51$ , $\,43,\,98$ , $\,30,\,17)$ |
|                 |                |             | 8(78, 51, 43, 79, 30, 21)                  |
|                 |                |             | 9(78, 52, 43, 62, 30, 20)                  |
|                 |                |             | 10(78, 52, 43, 45, 30, 18)                 |
|                 |                |             | 自动检测                                       |
|                 |                |             |                                            |
|                 |                |             | 单帧取图<br>单帧检测                               |

第七步:点击"自动检测"即可显示扫描的"3D 图像",再次点击即可停止。

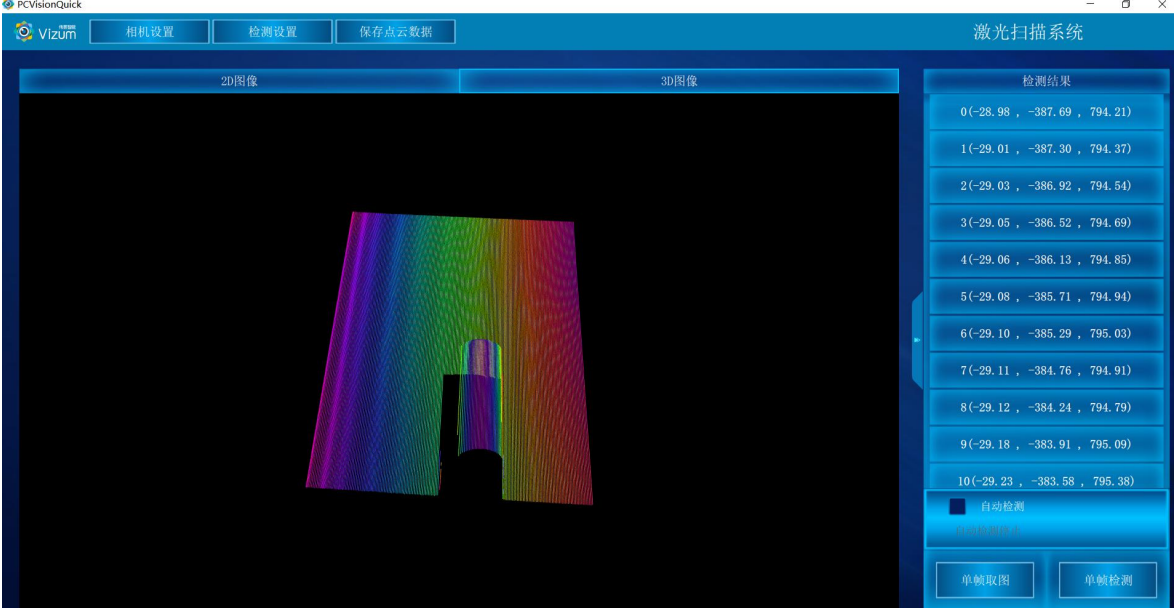

第八步:保存结果数据用于自动检测状态下,选中"保存结果数据",会将当前扫 描到的 3D 图像像素点进行存储,存储格式为 pcd、txt、las,需在

"SaveLazerDataType.txt"文本中设置,数据存储于应用文件夹"LaserDetectResult" 中;  $\qquad \qquad$ 

设置存储格式

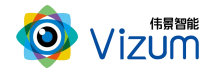

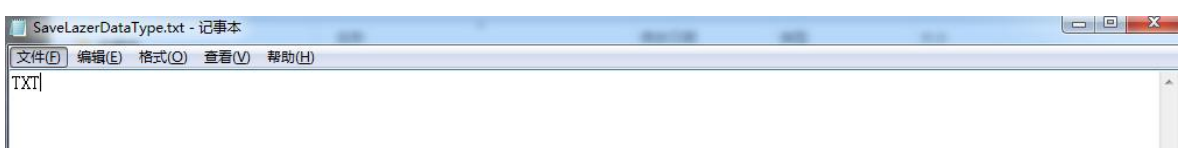

#### 数据保存路径

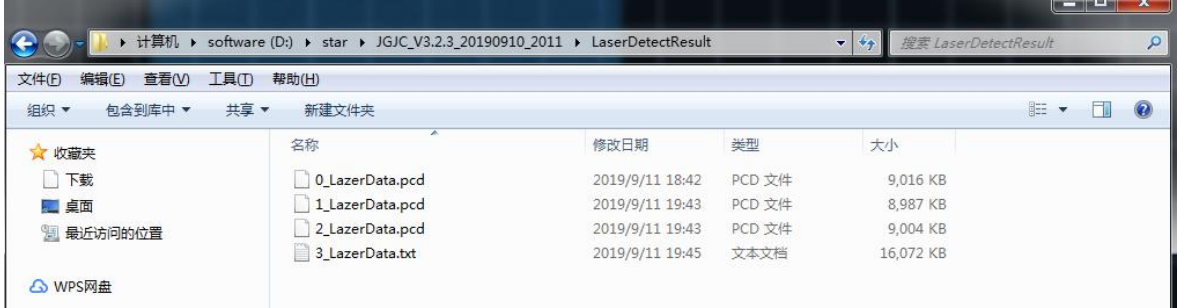

#### 数据说明:

LineNum:激光线条数

ScanSpeed: 扫描速度

PointAdjust:是否进行了偏移

时间戳 单位时间: 1μs

MaxTimeStamp: 最大的时间戳值\_1 时间戳对应的以 ns 为单位的时间值,Line\_

#### 线号\_时间戳\_点个数

然后是点的三维数据(X、Y、Z)和左右图像的 X、Y 数据

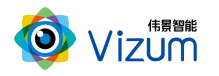

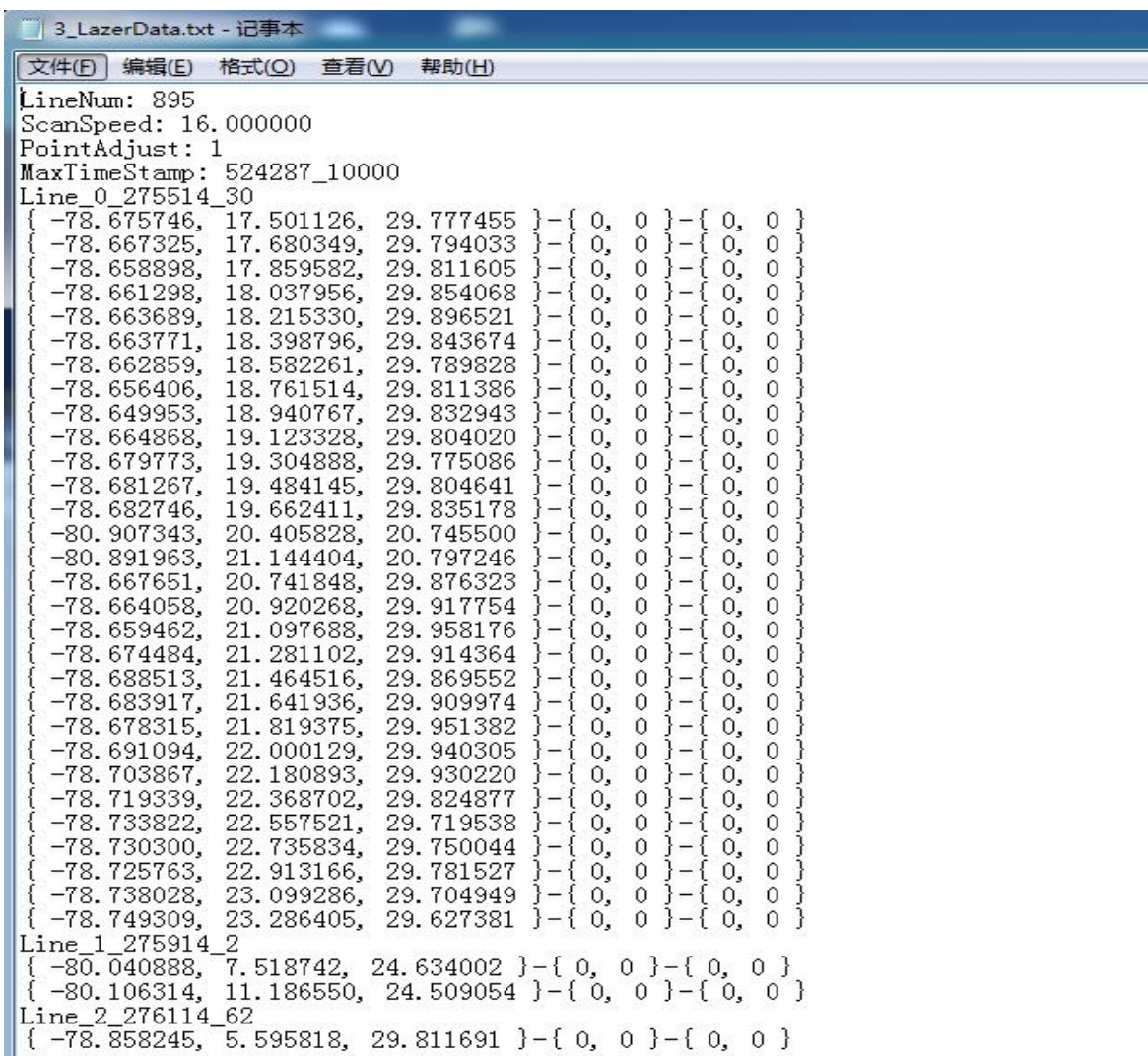

#### 备注:软件操作,设置操作完毕后,相同应用场景下次使用可直接检测,无需再次

#### 设置。如果改变使用场景以及移动装置设备,则需重新进行设置。

## <span id="page-26-0"></span>6.4 产品 logo、标题修改说明

● 将文件解压, 进入 XX:\JGJC\_V4.0.1\_3.1.0\_20190801\_0945\Logo 路径下;

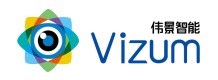

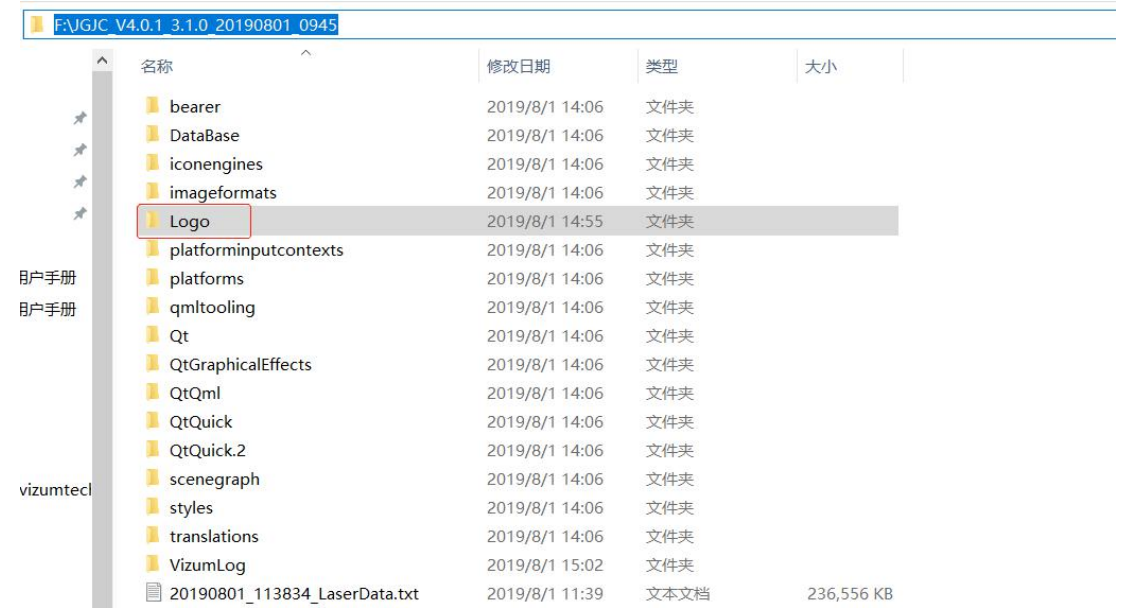

修改 logo:将需要修改的 logo 图片尺寸改成 102\*35 比例,然后将图片名字改成

"logo.png";(注意:图片需要时 png 格式)

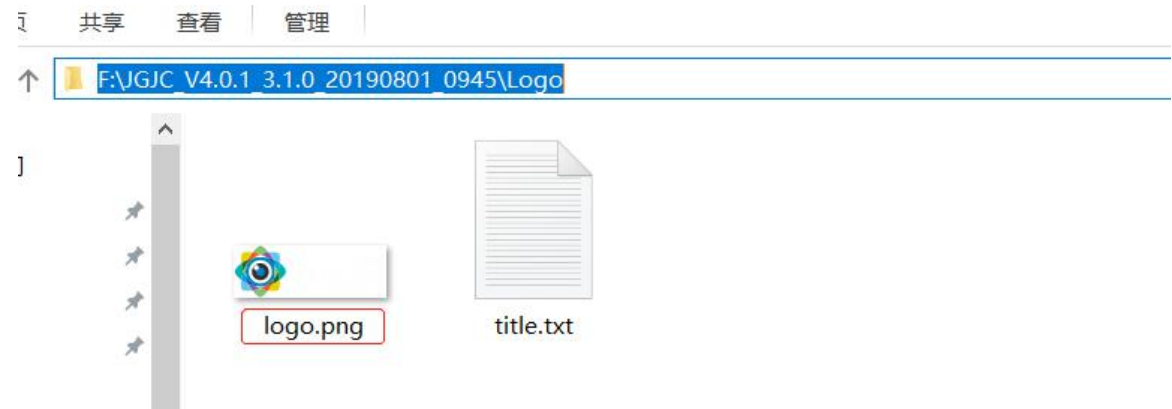

修改窗体标题: 打开"title.txt", 将"//窗体标题"前面的"伟景智能"修改 成所需标题;

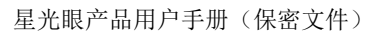

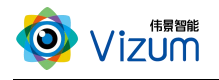

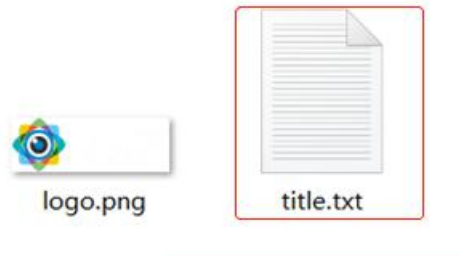

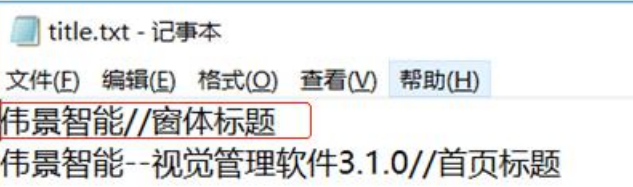

修改首页标题:在"title.txt"修改"//首页标题"前面的"伟景智能—视觉管

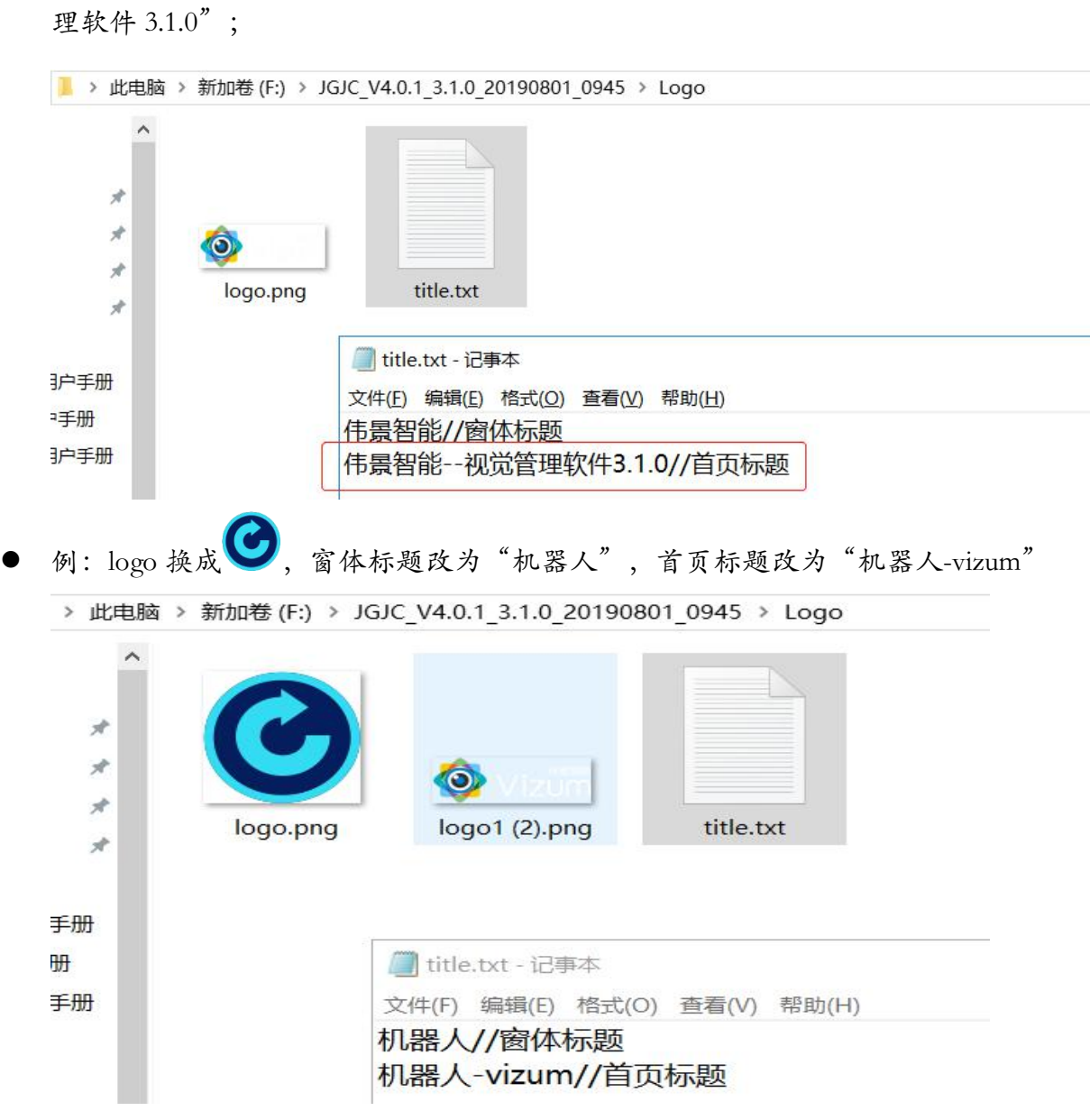

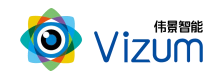

 保存修改好的文本,返回上层目录,运行"PCVisionQuick.exe"即可(注意:每 次重新启动方可生效);

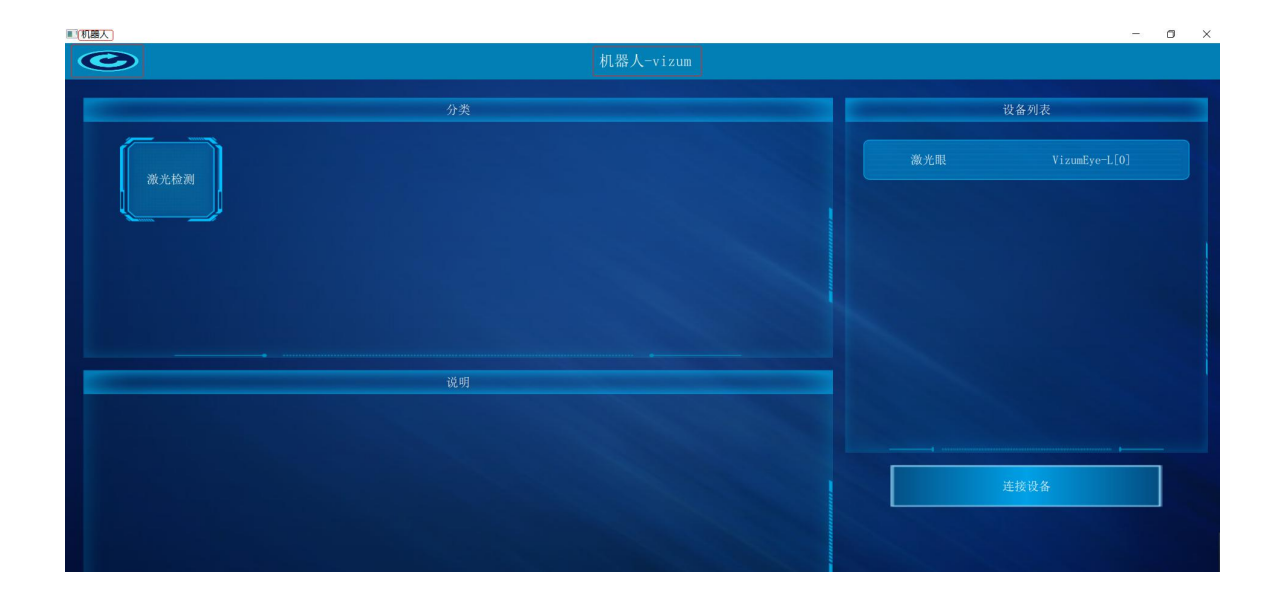

## <span id="page-29-0"></span>七、产品系统对接说明

### <span id="page-29-1"></span>7.1 产品开始触发工作方式

星光眼触发模式分为单独软触发、连续触发、硬触发方式,单独软触发每次触 发完成一次扫描,输出一次数据结果。连续触发每次触发完成不间断的扫描,实时 输出检测结果。硬触发通过手动外部硬件控制开关。

#### 7.1.1 单独软触发

接口类型:千兆网口。

信号类型:基于 tcp/ip 的私有通信协议。

网络连接:采用网线连接方式。

#### 7.1.2 连续触发

接口类型:千兆网口。

信号类型:基于 tcp/ip 的私有通信协议。

网络连接:采用网线连接方式。

#### 7.1.3 外部触发信号触发

接口类型:5 芯信号连接线。

信号类型:开关信号,外部信号控制信号的导通和关闭。

网络连接:采用硬触发线连接方式。

硬触发线说明:

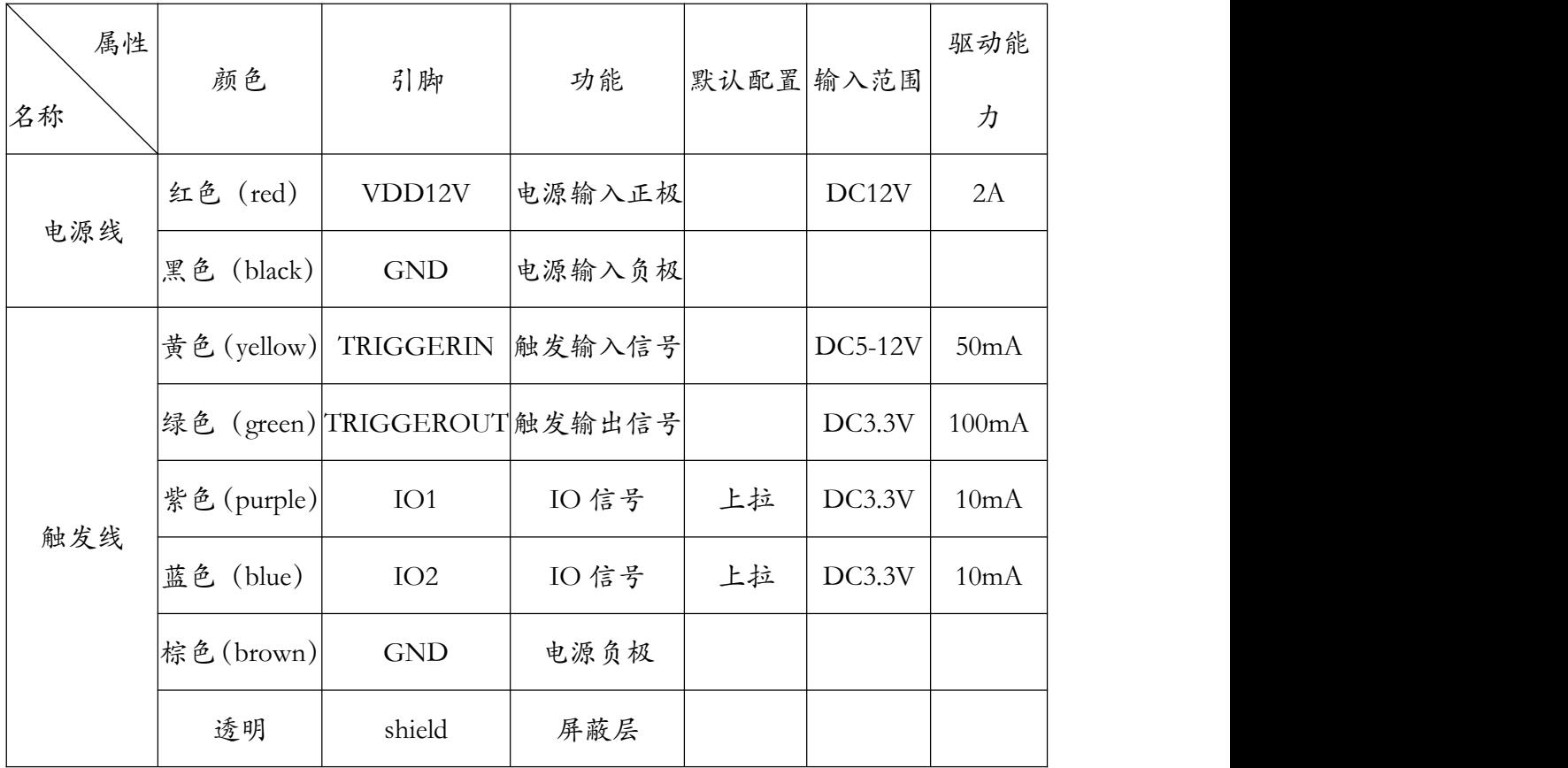

注:"触发绿色线"输出信号暂不支持对外提供;

例:Trigger 信号 输入信号连接黄色信号线、输出连接绿色信号线。

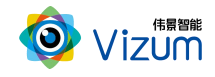

### <span id="page-31-0"></span>7.2 产品检测输出结果方式

扫描模型结果既可以在本地显示器显示,也可以传输到远程服务器进行统一处 理,目前主要支持如下两种方式:

#### 7.2.1 本地显示器显示

显示方式:本地显示器显示计数结果

说明:通过检测设备自带的显示器进行结果显示,无需接入用户系统。

#### 7.2.2 通过 USB3.0 线传输到远程服务器进行显示

显示方式:远程客户显示设备;

通信协议:基于 SDK 调用函数。

说明:通过数据线将检测结果传输到客户服务器上,由客户进行处理。

## <span id="page-31-1"></span>八、产品注意事项

#### <span id="page-31-2"></span>8.1 特别提示

请仔细阅读以下简明规则,不遵守以下规则可能会损坏产品或导致危险。

### <span id="page-31-3"></span>8.2 安全注意事项

移动产品时,注意轻拿轻放,严禁撞击、用力摇晃等行为;

请勿擅自拆卸本产品,防止造成硬件损坏;

长时间不使用本产品时,请将电源断开;

请不要将产品置于-20°-85°C 之外的环境下使用;

发生如下情况之一时,应立刻把设备的电源关闭,并拔掉插在电源插座上的电

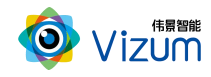

源线,交由专业维修人员检查确认正常或维修恢复正常后再继续使用:

设备不慎跌落;

发生水、化学溶剂或其它导电异物侵入设备内部 ;

产品在使用时如果有任何部分冒烟或发出异味 ;

禁止用湿手拆卸电源接头,以防触电;

请勿在粉尘较多或有腐蚀性气体的场所使用此产品。

### <span id="page-32-0"></span>8.3 产品的保养与维修

- 防止在烈日下暴晒。
- 镜片上出现污点及指痕时,请使用干燥的软布擦拭镜片,不要使用清洁 剂或粗糙的物体进行清理。
- 产品长时间不使用时,请放在干燥的地方进行保存。
- 当产品出现问题时,请不要独自对产品队形拆卸,应联系供应商售后服 务电话进行远程服务或现场支持服务。